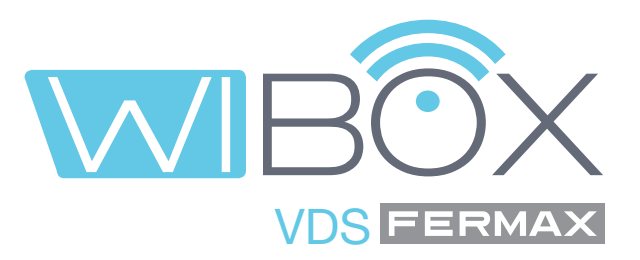

# VDS Wi-BOX-Anwendung für Mobiltelefone

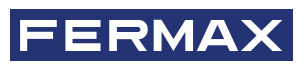

BEDIENUNGSANLEITUNG

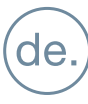

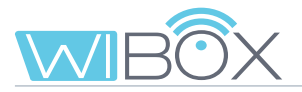

#### **VDS Wi-BOX-ANWENDUNG.**

Code 970171Ac V08\_22

Dieses technische Dokument wurde von FERMAX ELECTRÓNICA zu Informationszwecken erstellt. Der Autor behält sich das Recht vor, die darin enthaltenen technischen Spezifikationen der Produkte jederzeit und ohne Vorankündigung zu ändern. Die Änderungen beziehen sich auch auf folgende Ausgaben dieses Dokuments.

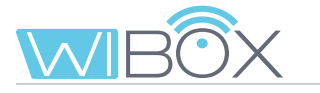

# **INHALTSVERZEICHNIS**

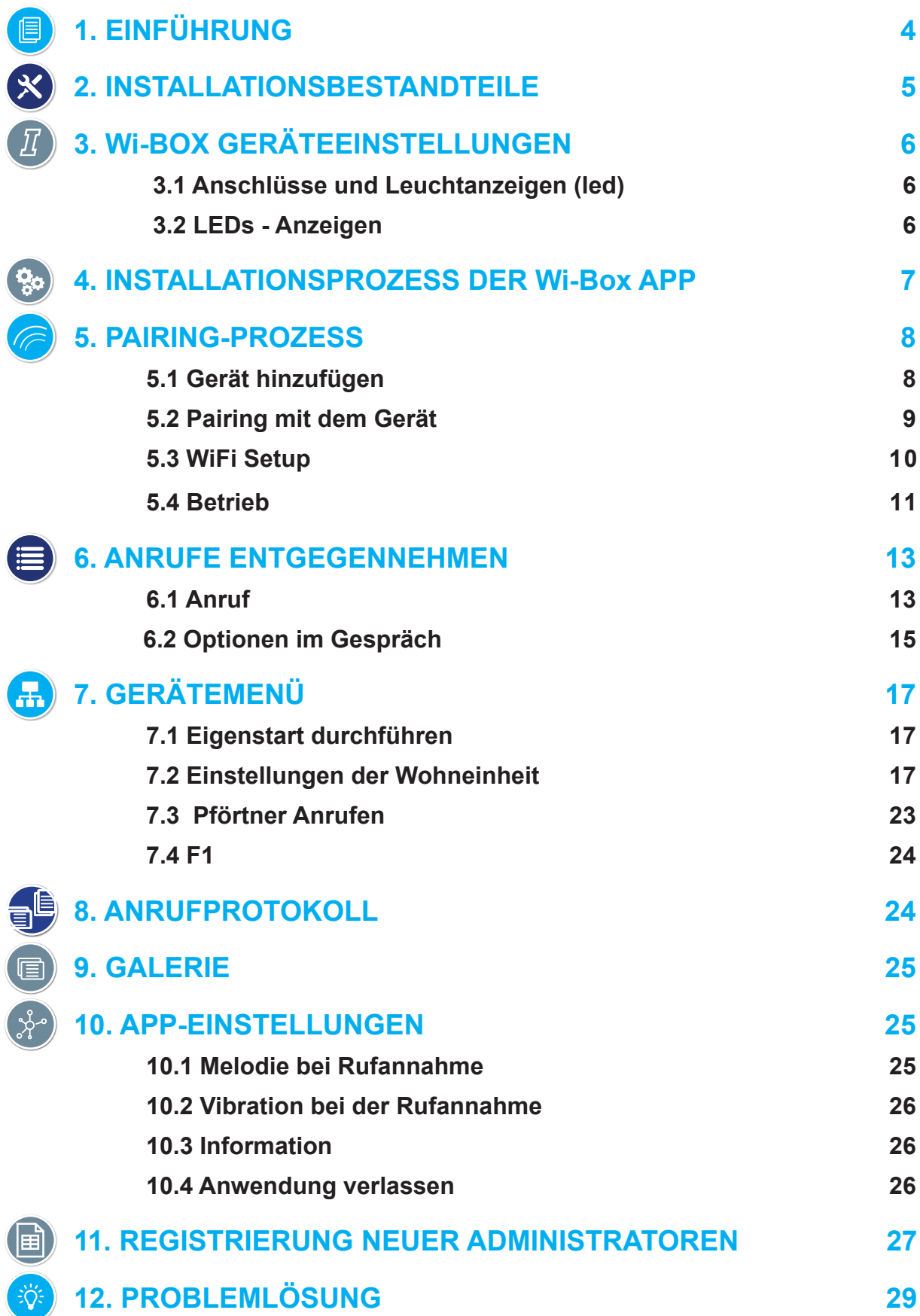

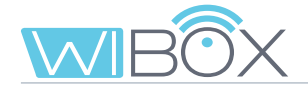

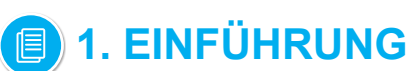

Die Wi-BOX APP des VDS-Systems ermöglicht es Ihnen, die auf Ihrem Monitor empfangenen Anrufe (von der Armatur oder der Pförtnereinheit) auf Mobiltelefoneumzuleiten.

Dazu muss das Wi-BOX- Gerät im Haus korrekt konfiguriert und mit dem Internet verbunden sein.

Es handelt sich um eine kostenlose APP im Google Play oder Apple Store. Überprüfen Sie die Verfügbarkeit der APP in Ihrer Region.

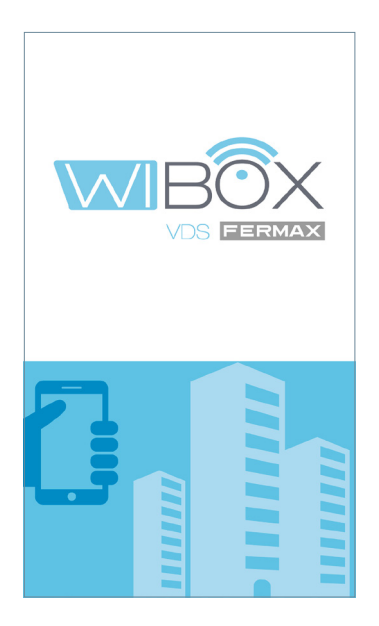

#### *Hinweise:*

- *In jedem Haus gibt es eine Person, die als Administrator fungiert und die Möglichkeit hat, die Rufumleitung auf weitere Benutzer (Familie oder Freunde) zu erweitern, wenn sie zur Nutzung der Anwendung eingeladen werden. Der Administrator ist die Person, die die Wi-BOX mit dem Router verbindet. Der Unterschied zwischen dem Administrator und dem Benutzer besteht darin, dass der Administrator andere Benutzer einladen und das Gerät konfigurieren kann.*
- *Es ist möglich, Anrufe in der Anwendung von mehr als einem Haus auf demselben Mobiltelefon zu empfangen, um verschiedene Häuser zu verwalten (Haus, Wohnung, Villa...) oder Anrufe von Verwandten oder Häusern von Nachbarn zu erhalten, falls ein Besuch oder eine Lieferung anstehen.*

# **2. INSTALLATIONSBESTANDTEILE**

Einfaches Rufumleitungssystem. Das Wi-BOX-Gerät ist in die folgende Umgebung integriert:

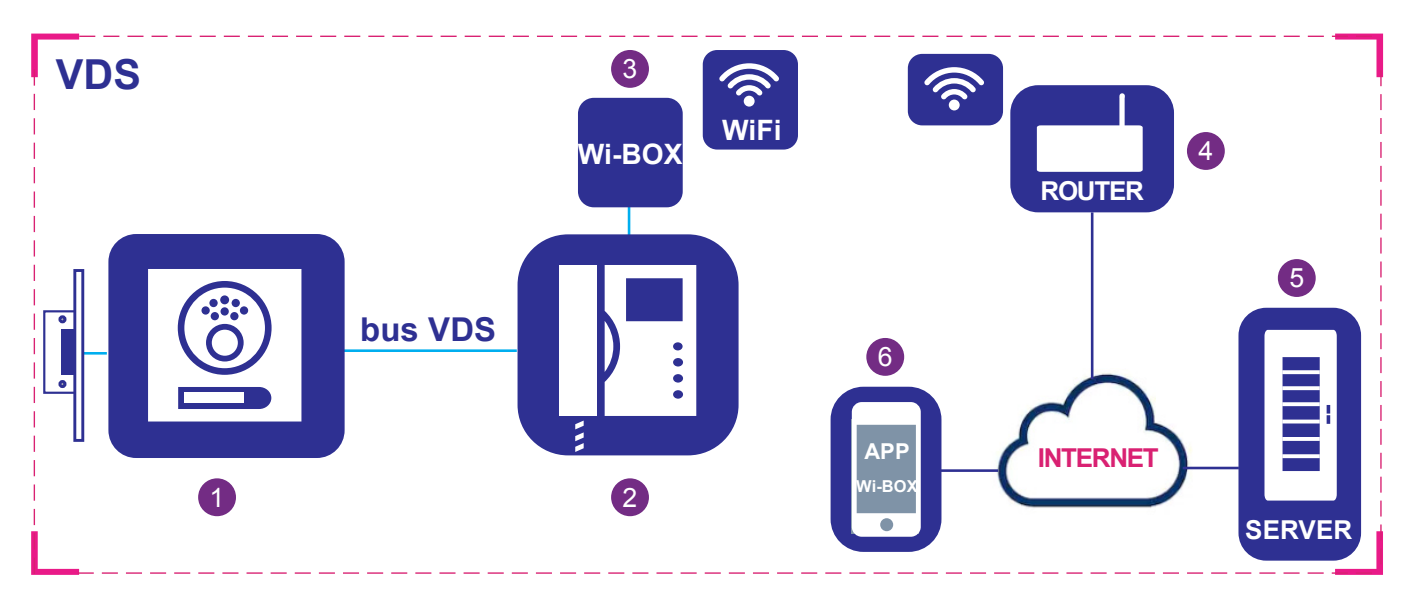

#### **Elemente**:

- 1 Außenarmatur: Element, das von Besuchern verwendet wird, um ein Zuhause anzurufen und zu kommunizieren.
- 2 Monitor: Wohnterminal, das Anrufe von Außenarmaturen oder Pförtnereinheiten entgegennimmt. Sie können eine reine Audiokommunikation (Anruf vom Pförtner oder der Audioarmatur) oder Audio und Video durchführen. Sie können die Tür öffnen und den Pförtner anrufen.
- 3 Wi-BOX-Gerät: Element, mit dem die Verbindung zum Router und die Rufumleitung durchgeführt wird. Dies geschieht über die Wi-BOX-Anwendung.
- 4 Router: Der WiFi-Router des Mieters, der die Verbindung vom Wi-BOX-Gerät zum Internet ermöglicht. Muss mit WiFi 2,4 GHz kompatibel sein.
- 5 Server: FERMAX-Infrastruktur in der Cloud, die den Verbindungsdienst zwischen dem Wi-BOX-Gerät und der Wi-BOX APP bereitstellt.
- 6 Wi-Box App: Anwendung für das Mobiltelefon, die die gleichen Grundfunktionen wie der Monitor, jedoch aus der Ferne bietet, so dass der Besucher vor der Außenarmatur nicht merkt, ob der Mieter im Haus ist oder nicht.

# *I* **3. Wi-BOX GERÄTEEINSTELLUNGEN**

3.1 ANSCHLÜSSE UND LEUCHTANZEIGEN (LEDs)

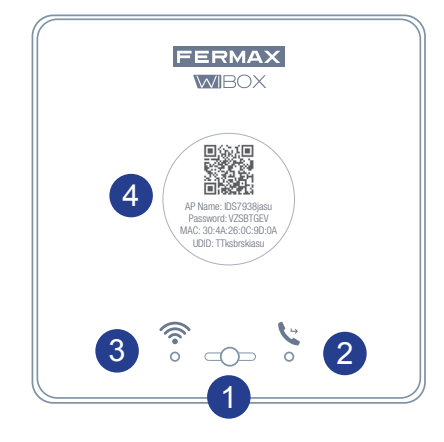

1) Taste, mit der der Benutzer die folgenden Funktionen ausführen kann:

• Kurzes Drücken (< 2 Sek.): Aktivieren / Deaktivieren der Umleitung und des automatischen Einschaltens.

- Langes Drücken (> 5 Sek.): Kopplung mit dem Router, (kompatibel mit WIFI 2,4 GHz).
- 5-mal kurzes aufeinanderfolgendesDrücken: Löscht Administrator und WLAN-Verbindung.

#### LEDS (dreifarbig)

- 2 Status der Weiterleitung (rechts).
- **3**  $\otimes$  Wifi-Status (links).

4 Etikett mit QR-Code zur Durchführung der Kopplung. Bewahren Sie es an einem sicheren Ort auf. Siehe Kapitel *4. PAIRING-PROZESS*

# 3.2 LEDS - ANZEIGEN

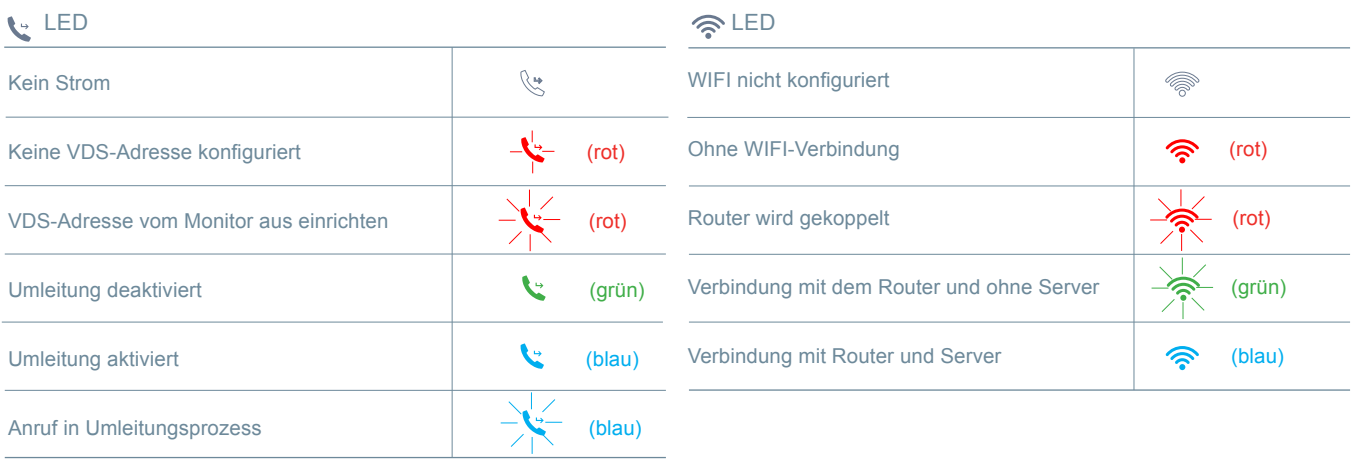

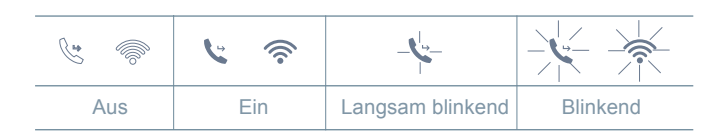

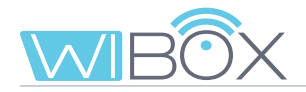

# **4. INSTALLATIONSPROZESS DER Wi-BOX APP**

Laden Sie die Wi-BOX Anwendung über Apple Store oder Google Play herunter.

Klicken Sie nach dem Herunterladen auf das graue Symbol, um die Anwendung zu öffnen. Sie werden aufgefordert die Allgemeinen Geschäftsbedingungen und auch eine Reihe von Berechtigungen für Benachrichtigungen zu akzeptieren.

Nach der Annahme zeigt die Anwendung den Startbildschirm an.

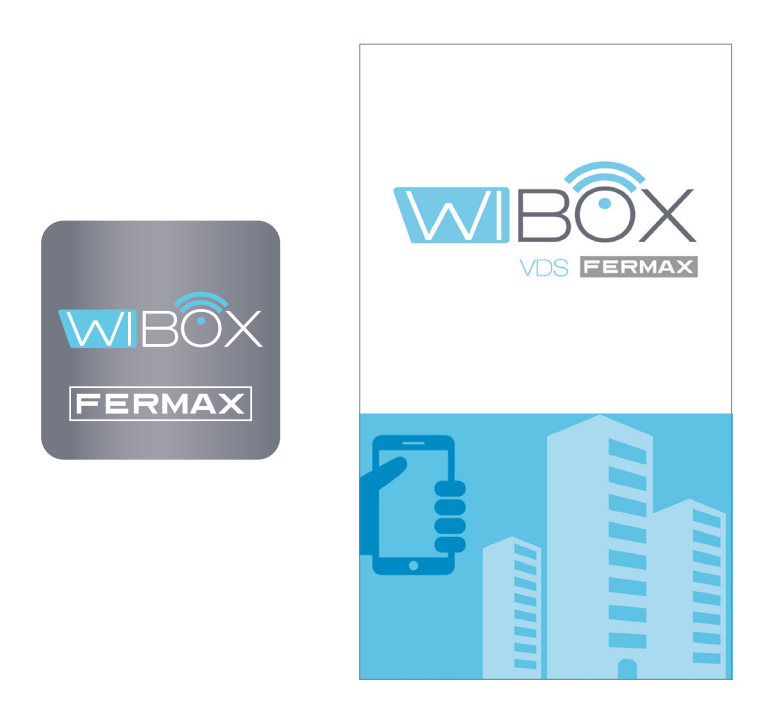

#### *HINWEIS:*

*Mit der Installation der Anwendung erklären Sie sich mit den in unserer Datenschutzerklärung dargelegten Bedingungen einverstanden. Bitte überprüfen Sie diese vor der Installation und/oder Annahme sorgfältig. Wenn Sie Fragen zur Anwendung oder zu diesen Bedingungen haben, können Sie sich an FERMAX wenden. Wenn Sie diesen Bedingungen nicht zustimmen, sollten Sie die Nutzung der Anwendung sofort einstellen.*

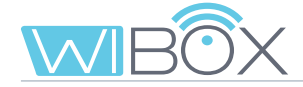

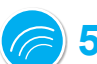

# **5. PAIRING-PROZESS**

Um die **Anrufweiterleitung** nutzen zu können, muss der Benutzer über ein Wi-BOX-Gerät, einen drahtlosen Zugang und Internetanschluss verfügen. *Siehe Kapitel 2. INSTALLATIONSBESTANDTEILE*

Nach der Installation ist das Wi-BOX-Gerät nicht mit dem Internet verbunden. Der Mieter muss es mit Hilfe der APP Wi-BOX konfigurieren.

Starten Sie die Anwendung.

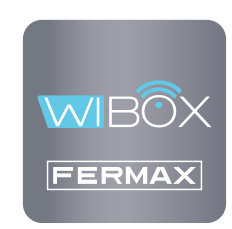

#### *Notas previas al emparejamiento:*

- *Mit der APP können Sie Anrufe empfangen, die von zu Hause aus an jeden Ort auf der Welt weitergeleitet werden. Der Rufumleitungsservice besteht aus:*
	- *Anrufbenachrichtigungen.*
	- *Audio- oder Audio- und Videokommunikation zwischen dem Besucher, der von der Armatur aus anruft, und seinem mobilen Gerät.*
	- *Möglichkeit, Türen ferngesteuert zu öffnen und Relais zu aktivieren (F1).*
	- *Zusätzlich kann über die APP ein Fernruf an den Hausmeister und der Autostart erfolgen.*
- *Sie können so viele verknüpfte Mobiltelefone im selben Haus haben, wie Sie möchten.*
- *Versionen von Android neuer als 5 und iOS neuer als 10 sind für das ordnungsgemäße Funktionieren der APP erforderlich.*
- *Die über die Anwendung angebotenen Dienste ermöglichen den Fernzugriff auf das Wi-BOX-Gerät des Benutzers über das Internet (WLAN oder 3G-4G mobile Daten). In diesen Fällen kann die Leistung des Umleitungsdienstes. davon abhängen:*
	- *Internet-Signalqualität.*
	- *Vertragsart für den Internetzugang in der Wohnung.*
	- *Art des Datenvertrages auf dem Handy.*

*FERMAX übernimmt in diesen 3 Fällen keine Verantwortung für eine Fehlfunktion.*

*- Das Produkt ist mit einem VoIP-Übertragungssystem kompatibel, daher müssen Sie sicherstellen, dass das Mobilfunknetz und der ISP- und Routeranschluss es nicht blockieren.*

# 5.1 GERÄT HINZUFÜGEN

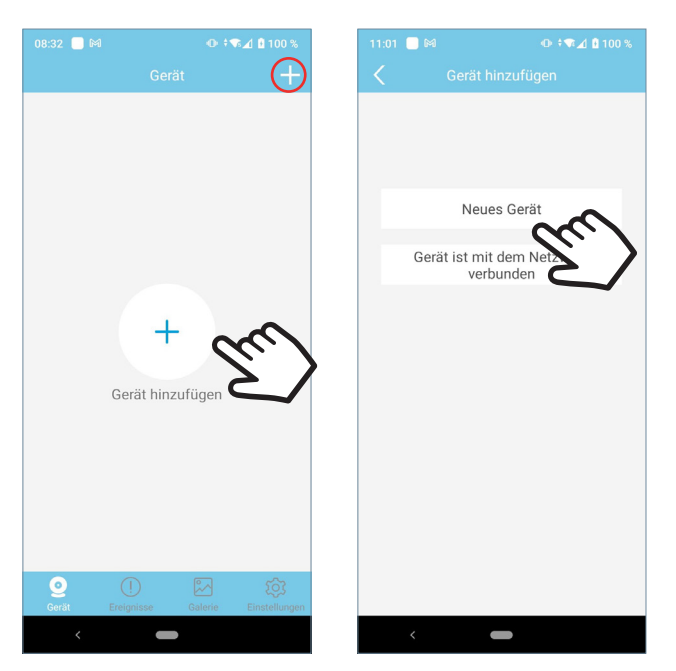

Klicken Sie auf die Schaltfläche  $+$  in der Mitte des Bildschirms und wählen Sie dann Neues Gerät.

Wenn Sie bereits eine Wohneinheit hinzugefügt haben, klicken Sie auf die Schaltfläche + in der oberen rechten Ecke, um das neue Gerät zu koppeln.

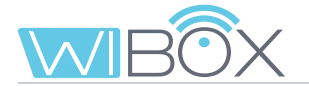

# 5.2 PAIRING MIT DEM GERÄT

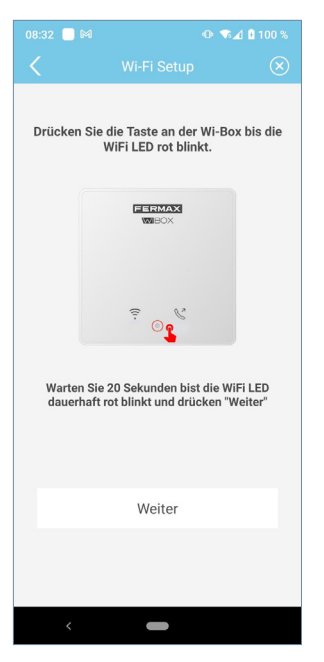

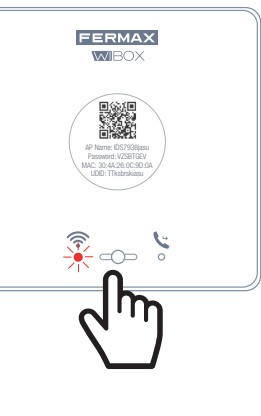

Die Anwendung erfordert, dass der Benutzer die Wi-BOX-Taste drückt, bis die 2 rote WiFi-LED zu blinken beginnt, im nächsten Schritt lassen Sie die Taste los.

Wenn es aufhört zu blinken, warten Sie, bis es wieder rot blinkt  $\rightarrow$ , und zeigt damit an, dass es verbunden wird.

Wenn es nicht blinkt, führen Sie den Vorgang erneut durch. Anschließend klicken Sie auf **Weiter** 

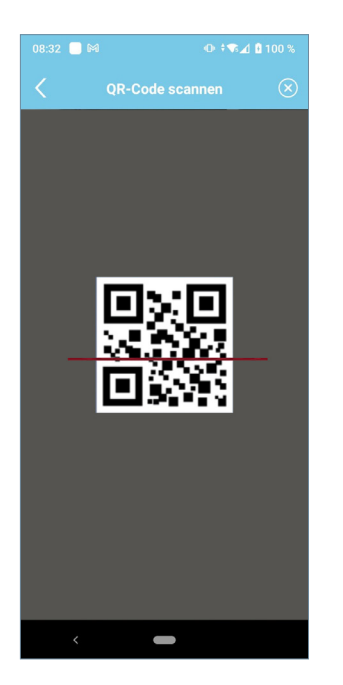

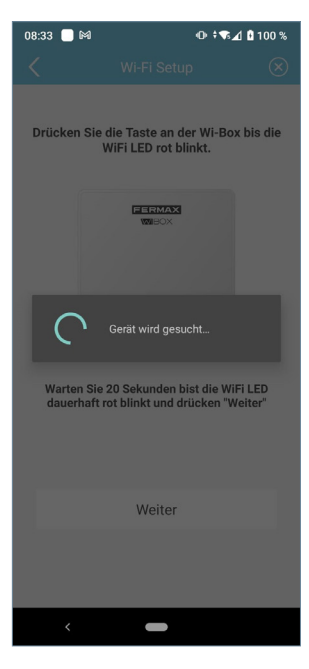

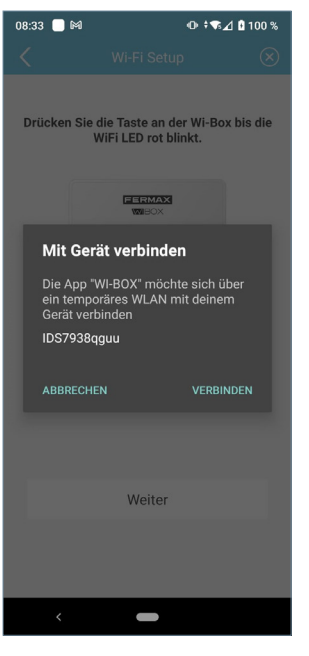

Die Anwendung fordert Sie auf, den QR-Code des Wi-BOX-Geräts zu scannen. Halten Sie das Mobiltelefon vor den QR-Code auf dem Bildschirm, wobei das Mobiltelefon mit dem grünen Quadrat auf dem Bildschirm ausgerichtet ist.

Die MAC wird auf dem Bildschirm angezeigt, falls der WLAN-Router über einen MAC-Filter verfügt.

Das Terminal bittet um die Erlaubnis, die Wi-BOX mit dem Internetanschluss der Wohnung zu verbinden.

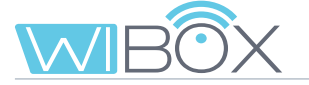

# 5.3 WiFi SETUP

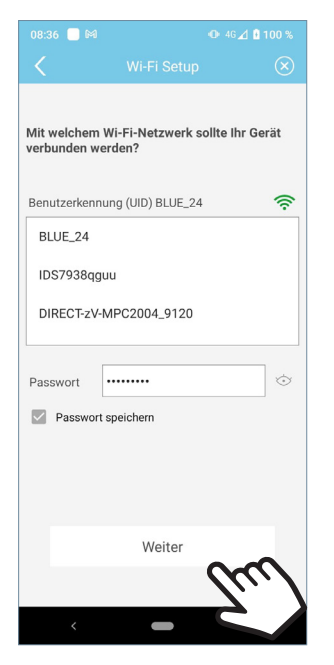

Die Anwendung erfordert, dass der Benutzer das gewünschte WLAN-Netzwerk für die Verbindung des Monitors auswählt.

Wählen Sie (bei Android) oder geben Sie (bei iOS) die gewünschte SSID (Netzwerkname) ein. Geben Sie das richtige Passwort für die Verbindung ein und klicken Sie auf **Weiter.**

Das Telefon oder Tablet, mit dem die Wi-BOX gekoppelt werden soll, muss mit einem 2,4-GHz-WiFi-Netzwerk verbunden sein.

Das Gerät muss sich im "Pairing"-Modus befinden.

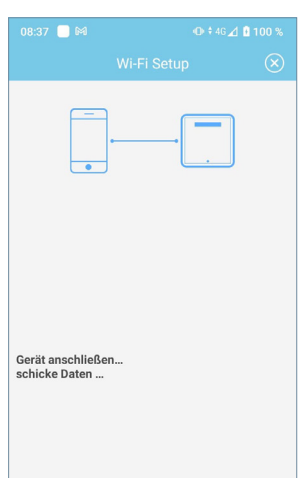

 $148$ 

arät hir

Benutzerkennung (UID): tdks0h68qg

Speichern

Device1

Geben Sie zur Erkennung<br>für Ihr Domizil ein

Geräte-Name

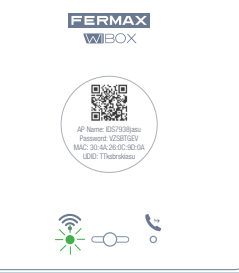

Der Countdown-Bildschirm erscheint und wartet darauf, dass das Gerät eine Verbindung zum Internet herstellt.

Die LED für WiFi sollte grün blinken wenn die Wi-BOX ordnungsgemäß mit dem Router verbunden ist und blau leuchten  $\widehat{\mathcal{F}}$ . wenn eine Verbindung zum Server besteht.

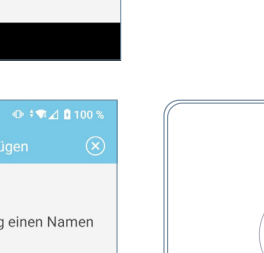

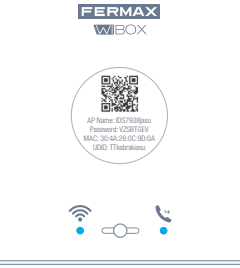

Der Bildschirm zur Eingabe der Wohneinheit wird angezeigt. Geben Sie die Daten ein und drücken Sie die Taste **Speichern**.

Im Endzustand leuchten die beiden blauen LEDs auf dem Wi-BOX-Gerät.

- Led WiFi  $\widehat{\mathcal{R}}$ .
- Led für die Umleitung  $\ddot{\mathbf{u}}$ .

Wenn die Kopplung abgeschlossen ist, wird der Hauptbildschirm des Geräts angezeigt.

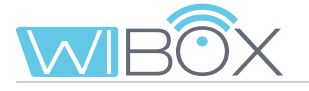

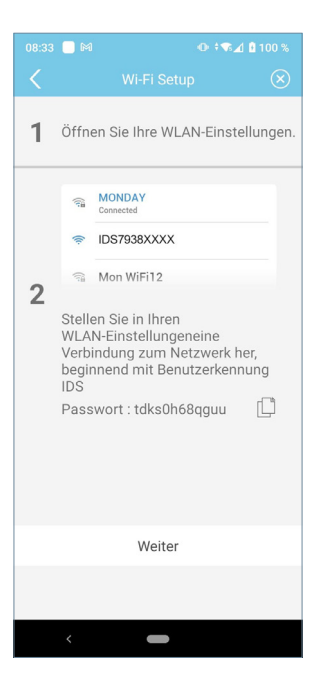

HINWEIS: Wenn die Verbindung während des Prozesses fehlschlägt, kann die App dazu auffordern, sich manuell mit dem von der Wi-BOX erzeugten Netzwerk zu verbinden, um den Prozess fortzusetzen.

### 5.4 BETRIEB

- (grün): Das Gerät ist mit dem Server verbunden.
- (3) (grau): Das Gerät hat die Verbindung zum Server verloren.

- (gelb): Ein anderer Administrator hat das Gerät gekoppelt und Sie haben die Verbindung verloren. Sie werden aufgefordert, Ihr Passwort einzugeben, wenn Sie ein automatisches Einschalten durchführen.

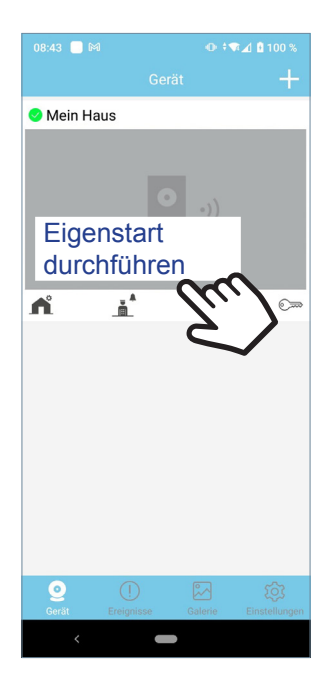

Um die Rufweiterleitung zu testen, muss der Benutzer einen Eigenstart durchführen, dass er sich mit der Außenarmatur verbindet (sofern sie nicht in Gebrauch ist).

Klicken Sie dazu auf den Bereich des angezeigten mobilen Bildschirms.

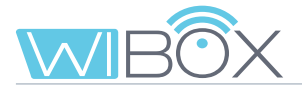

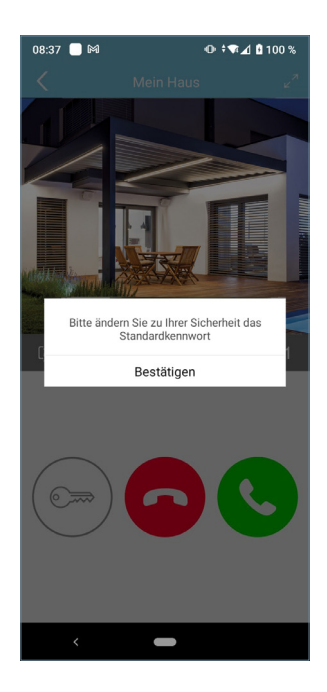

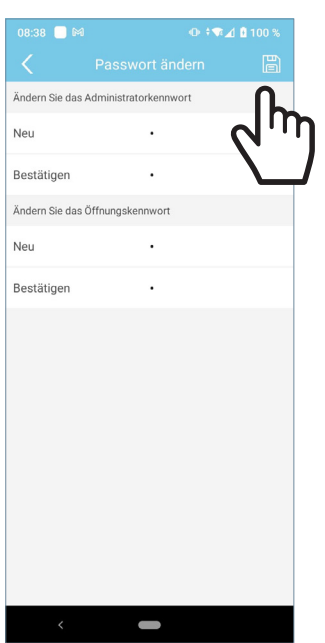

Wenn Sie sich zum ersten Mal anmelden, fordert Sie die APP auf, Ihre Passwörter aus Sicherheitsgründen zu ändern:

- Administrator-Passwort. Es wird verwendet, um den Zugang zur Armatur zu schützen.

- Passwort zum Öffnen. Dient zum Schutz der Aktivierung des Türöffners und F1.

Sobald die Passwörter geändert wurden: Speichern.

Der Autostart wird fortgesetzt, bis sich das Gerät mit der Armatur verbindet.

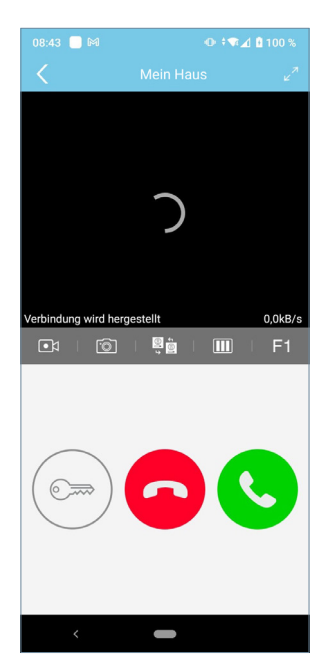

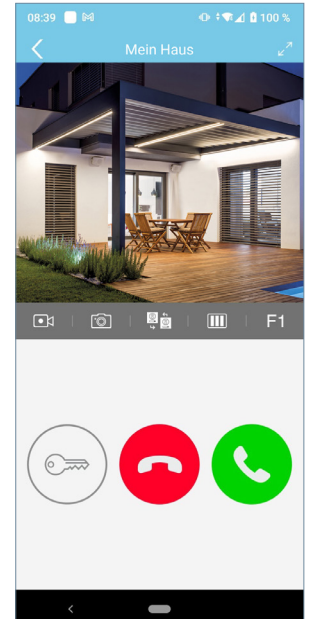

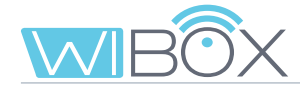

# **6. ANRUFE ENTGEGENNEHMEN**

Der Anruf wird immer durch Push-Benachrichtigungen empfangen (iOS) oder die Anwendung öffent sich direkt (Android).

Bei Anrufeingang kann man innerhalb von 30 Sekunden antworten.

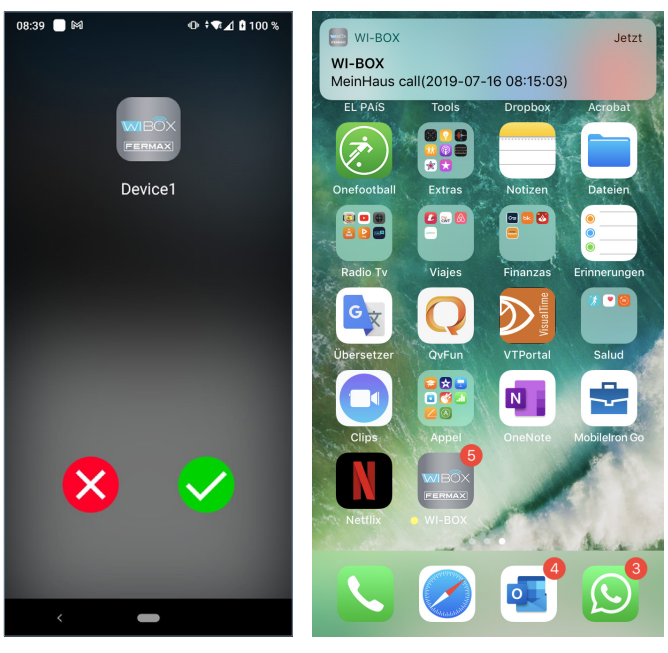

**Android iOS**

# 6.1 ANRUF

Wenn ein Anruf eingeht, wird der folgende Bildschirm angezeigt, auf dem Sie den Anruf annehmen oder ablehnen können.

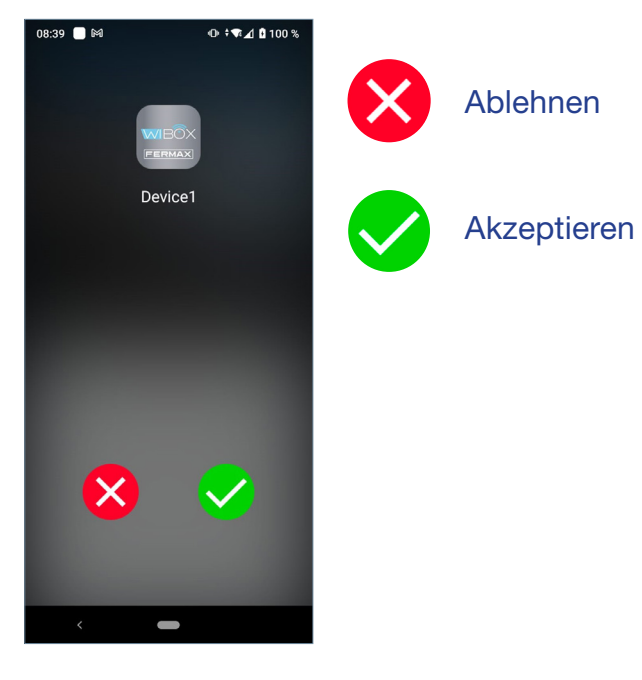

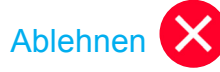

Selbst wenn der Anruf auf dem Mobiltelefon abgelehnt wird, kann der Rest der mit diesem Haus verbundenen Handys und der Monitor antworten.

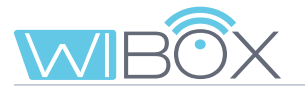

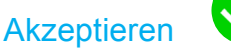

Sobald der Aufruf angenommen wurde, gibt es mehrere Möglichkeiten:

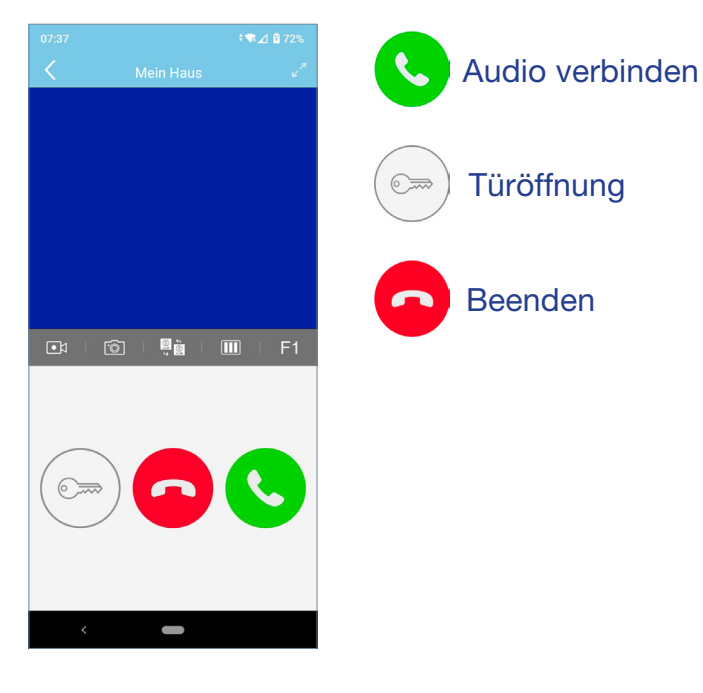

#### **Türöffnung:**

Je nach gewählter Entriegelungskonfiguration stehen 3 Öffnungsmodi zur Verfügung Siehe Kapitel 7.2 *EINSTELLUNGEN DER WOHNEINHEIT.*

#### **Direkte Öffnung:**

Durch Drücken der Türöffnertaste.

 $\odot$ 

#### **Passwort**:

Geben Sie das eingestellte Passwort ein und drücken Sie (6) Sie können zum Gesprächsbildschirm zurückkehren, indem Sie < drücken.

#### **Biometrische Bestätigung:**

Verwenden Sie die am Telefon gewählten Sicherheitseinstellungen zum Öffnen der Tür.

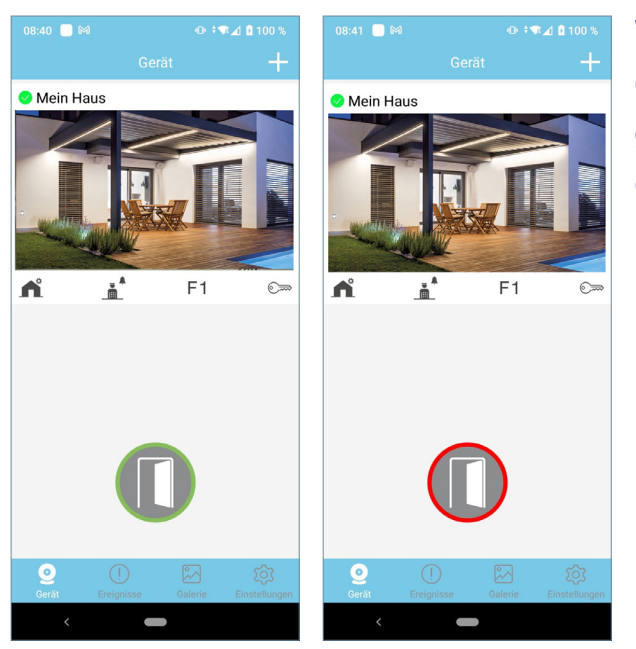

Wenn die Tür richtig geöffnet wurde, erscheint auf dem Bildschirm ein grünes Türöffnungssymbol, andernfalls erscheint ein rotes Symbol.

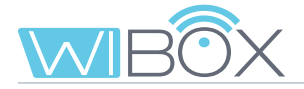

**Audio verbinden:**

Wenn der Anruf angenommen wird, wird das Video angezeigt und der Heimmonitor ausgeschaltet. Nur ein Gerät kann den Anruf annehmen.

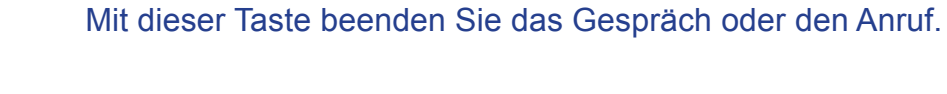

# 6.2 OPTIONEN IM GESPRÄCH

**Beenden:**

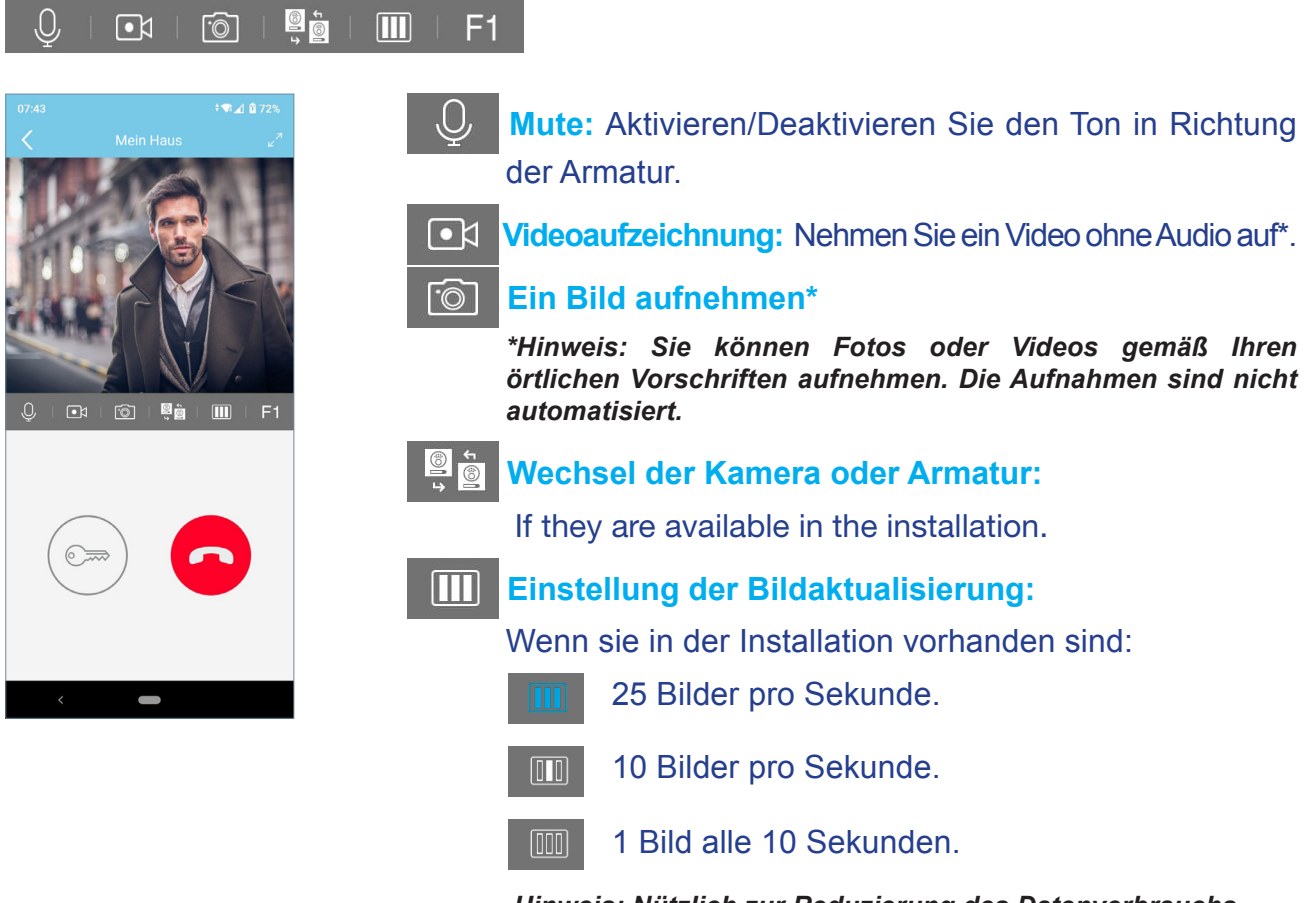

*Hinweis: Nützlich zur Reduzierung des Datenverbrauchs.*

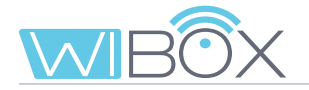

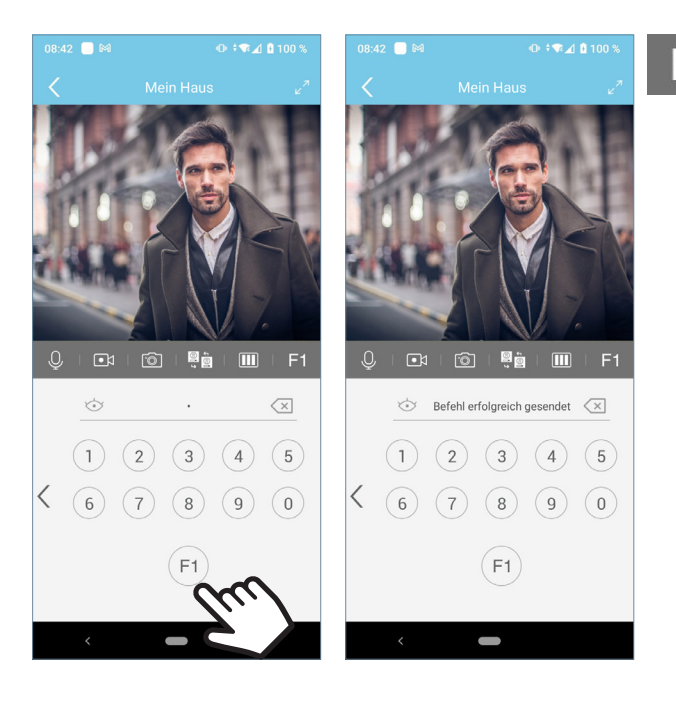

# **F1:**

Je nach gewählter Entriegelungskonfiguration gibt es 3 Modi für die Aktivierung der F1-Funktion. Siehe Kapite 7.2 *EIN-STELLUNGEN DER WOHNEINHEIT.*

**Direktes Senden:** Durch Drücken der Taste F1.

**Passwort:** Geben Sie das eingestellte Passwort ein und drücken Sie F1.

Sie können zum Gesprächsbildschirm zurückkehren, indem Sie die < drücken.

**Biometrische Bestätigung:** Die im Telefon gewählten Sicherheitseinstellungen werden für die Nutzung von F1 verwendet.

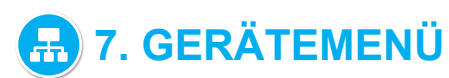

# 7.1 EIGENSTART DURCHFÜHREN

Wenn Sie eine Verbindung zur Armatur herstellen möchten, um das Kamerabild anzuzeigen, öffnen Sie einfach die Anwendung und berühren Sie den Bereich des auf dem Bildschirm angezeigten Bildes. Wenn die Verbindungszeit abgelaufen ist und Sie fortfahren möchten, drücken Sie das Wiedergabesymbol  $\blacktriangleright$ .

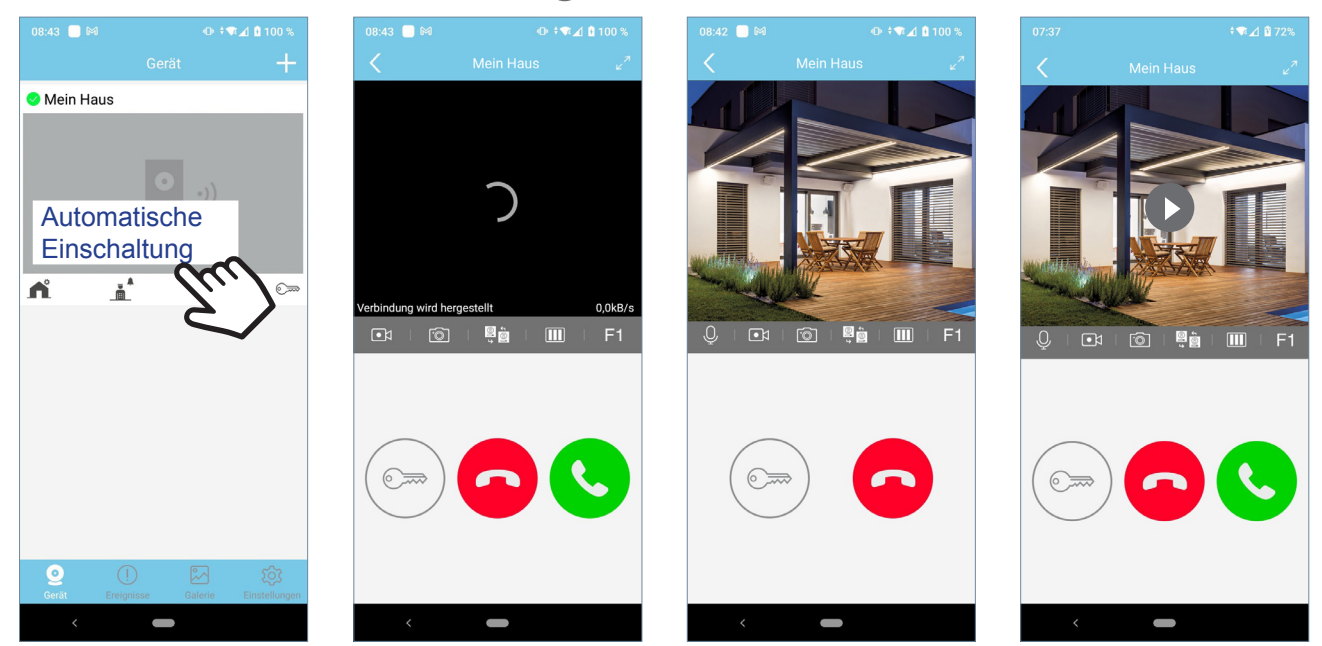

Die Gesprächszeit beträgt 90 Sekunden. Wenn ein Kamera- oder Armaturenwechsel vorgenommen wird, startet der Timer erneut.

# 7.2 EINSTELLUNGEN DER WOHNEINHEIT

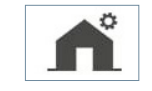

Hinweis: Diese Optionen werden mit der Rolle des ADMINISTRATORS angezeigt. Beim BENUTZER werden nur 1, 3, 4, 8 und 11 angezeigt.

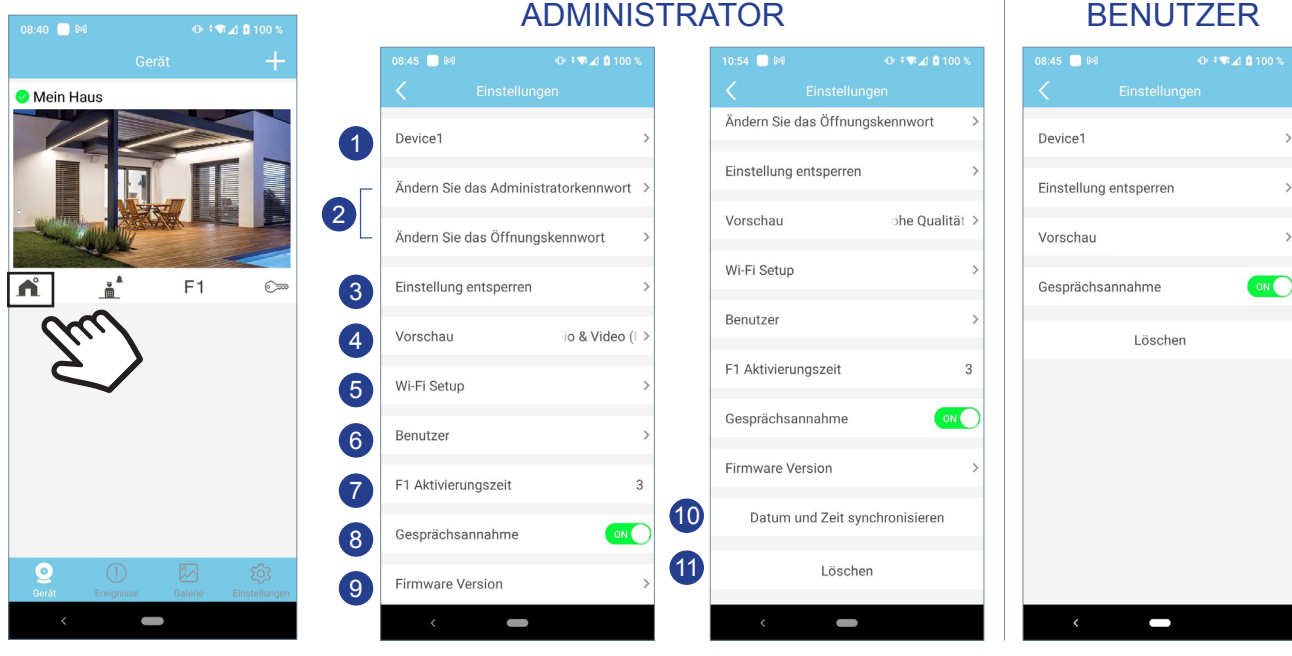

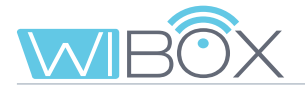

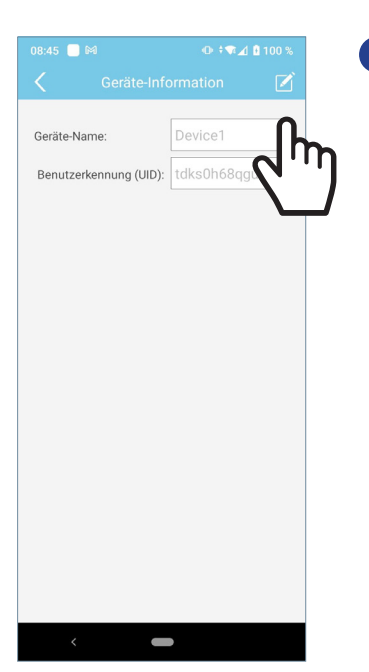

#### **1** Name

Der Bildschirm zur Eingabe der Wohneinheit wird angezeigt. Drücken Sie EDIT, benennen Sie um und SPEICHERN Sie.

#### 2 Passwörter ändern

**Administratorkennwort.** Es wird verwendet, um den Zugang zur Armatur zu schützen.

**Öffnungskennwort.** Dient zum Schutz der Aktivierung des Türöffners und F1. Sobald die Passwörter geändert wurden: Speichern.

#### 3 Einstellung entsperren

Es ist möglich, den Entriegelungsmodus zum Öffnen oder Senden des F1-Befehls einzustellen.

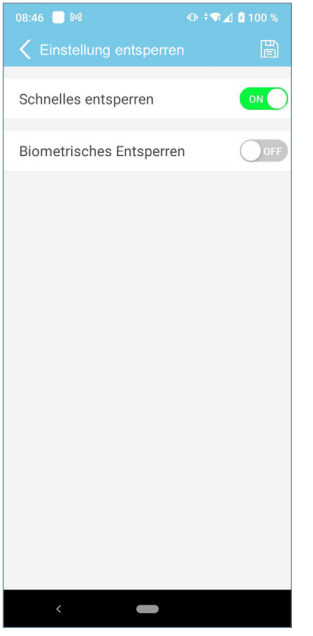

#### **Direkt:**

Die Aktivierung der Schnellöffnung ermöglicht die Öffnung der Tür, ohne ein Sicherheitsverfahren einzuleiten.

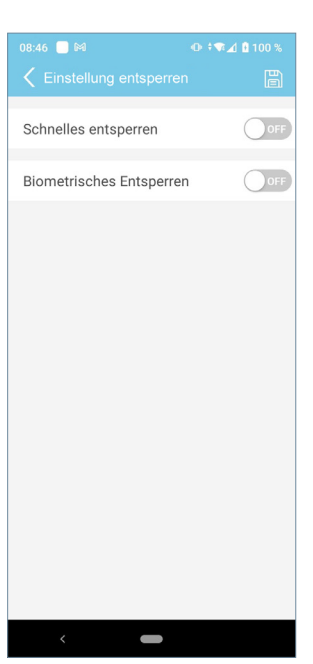

**Passwort:**  Wenn beide Aktionen deaktiviert sind, muss das Passwort eingegeben werden.

.

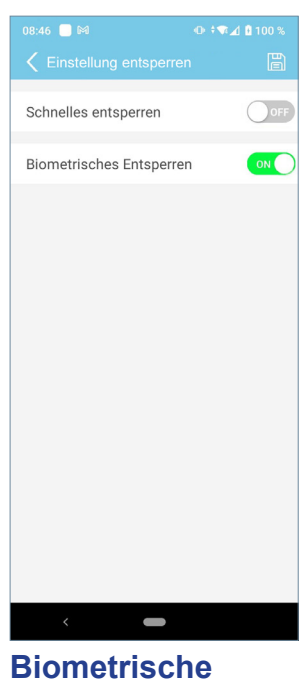

#### **Bestätigung:**

Verwenden Sie die am Telefon gewählten Sicherheitseinstellungen zum Öffnen der Tür.

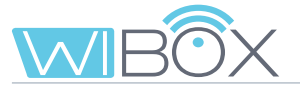

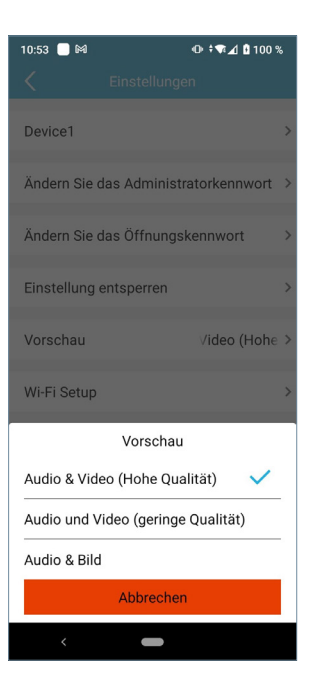

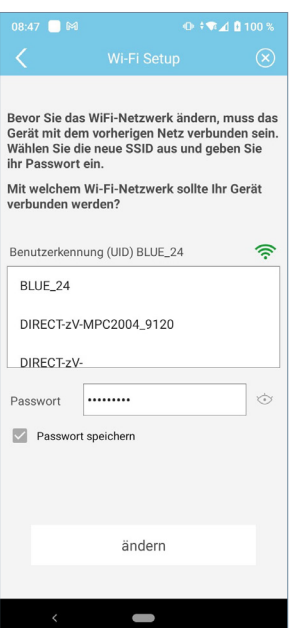

#### 4 Vorschau

Sie können zwischen verschiedenen Optionen wählen. Siehe Kapitel *6.2 MÖGLICHKEITEN IM GESPRÄCH.*

#### 5 WiFi Setup

Sie können ein anderes WiFi-Netzwerk auswählen, indem Sie das entsprechende Passwort eingeben.

*Hinweis: Der Wechsel zu einem anderen WiFi-Netzwerk erfolgt nach 30 Sekunden.*

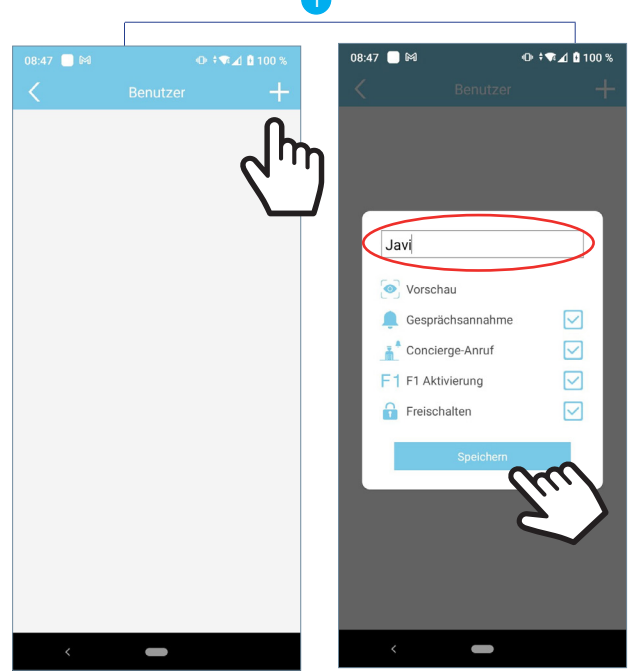

#### **6** Benutzer

Diese Option dient der Verwaltung von Gästen. Die APP Wi-BOX ermöglicht es, Benutzer über einen Link einzuladen und nicht mehr einzuladen.

Der Hausbesitzer (Administrator) lädt andere Personen ein, einige Funktionen der Anwendung zu nutzen. Der Vorgang zum Einladen eines

neuen Benutzers erfolgt in 3 Schritten:

<sup>1</sup> **Melden Sie sich an und speichern Sie den neuen Benutzer.**

Er wird in einer Liste angezeigt.

Wählen Sie die Funktionen aus, die dem Benutzer erlaubt sind.

Standardmäßig sind alle ausgewählt.

Geben Sie den Benutzernamen ein und Speichern Sie.

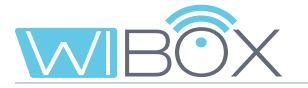

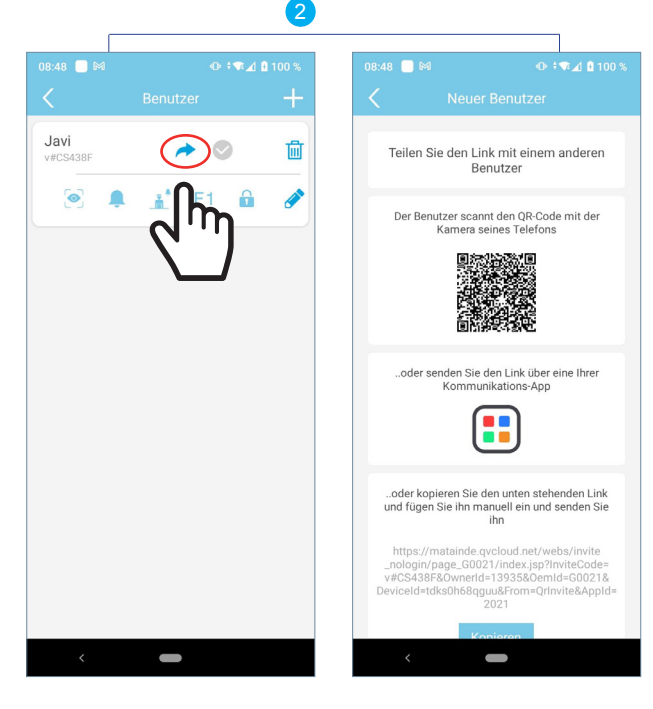

#### 3 **Gerät nach Gast hinzufügen:**

#### <sup>2</sup> **Teilen Sie den Link mit dem Gast.**

Der Administrator muss den Link freigeben. Es gibt 3 Möglichkeiten:

- <sup>a</sup> Der Benutzer befindet sich neben dem Administrator und liest den QR-Code mit seinem Telefon über eine QR-Code Leseapp.
- **b** Der Administrator sendet den Link über eine Telefonanwendung an den Benutzer.
- <sup>c</sup> Der Administrator kopiert den auf dem Telefon angezeigten Link und sendet ihn per E-Mail oder einer anderen Anwendung.

Wenn der Administrator die Option **b** oder **c** wählt, erhält der Benutzer den Link, (für IOS ist es notwendig, den Link manuell einzufügen). Wenn er ihn auswählt, gelangt er direkt zu einer Webite. Die Option a führt ihn direkt zu dieser Website.

Hier muss er den Link kopieren und auswählen zwischen:

- Installieren der APP: Wenn er sie nicht installiert hat.

- Ausführen: Wenn er bereits die Wi-BOX APP installiert hat.

Nach der Bestätigung öffnet sich die APP und der Bildschirm zum Hinzufügen des Geräts wird angezeigt. Geben Sie einen Namen ein und drücken Sie Weiter.

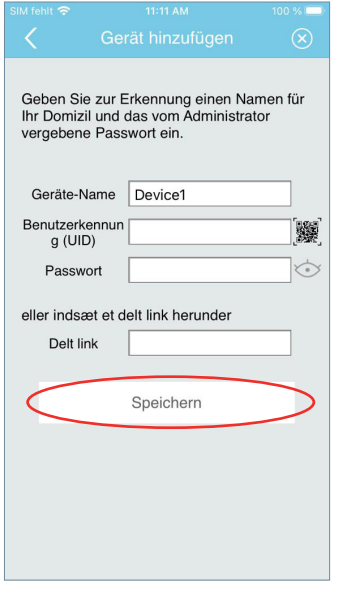

Bildschirm zum Hinzufügen des Geräts. Wir müssen den Link manuell einfügen

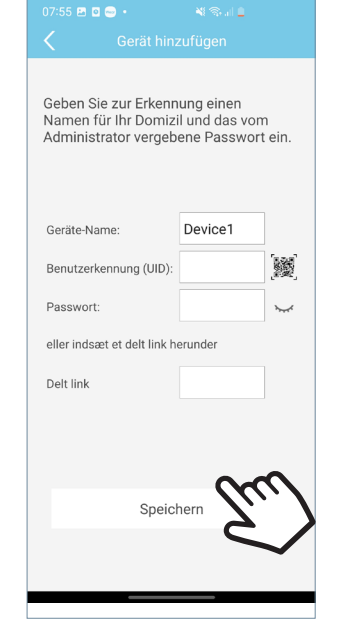

ñ Ă  $F<sub>1</sub>$  $\sim$  $\bullet$ 

Mein Haus

Hauptbildschirm.

Geben Sie den Namen der Wohneinheit ein und drücken Sie **Speichern**.

Der Hauptbildschirm mit den vom Administrator autorisierten Umleitungsfunktionen wird angezeigt.

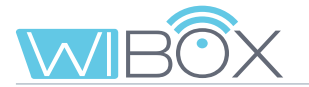

#### **Eigenschaften:**

- Die Gästeliste wird von allen Administratoren gemeinsam genutzt.
- Die Liste ist dem Wi-BOX-Gerät zugeordnet.
- Die Einladung erlischt 24 Stunden nach Erstellung des Links. Er kann nur einmal verwendet werden und kann nicht geteilt werden.
- Die Gästeliste zeigt die Verwendung von Links: zu akzeptieren (grau ), akzeptiert (blau  $\vee$ ) und abgelaufen (rot  $\vee$ ).

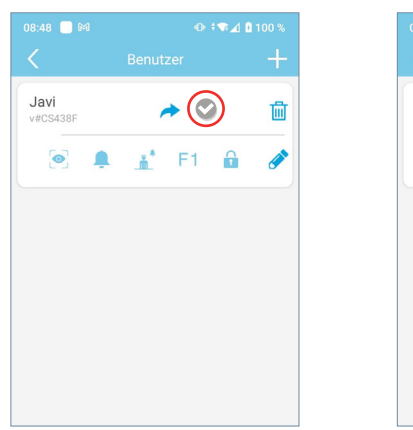

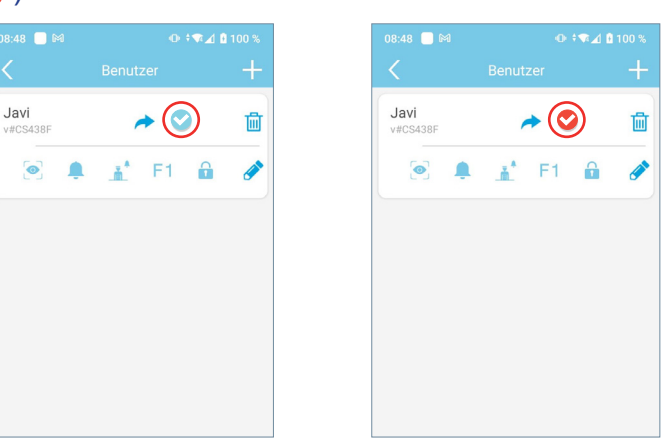

- Funktionen, die für Benutzer nicht aktiviert sind, werden in Ihrer Anwendung nicht angezeigt.
- Der Autostart ist immer aktiviert. Es ist die einzige Funktion, die nicht wählbar ist.
- Wenn der Empfang von Anrufen nicht erlaubt ist, ist auch der Pförtnerruf nicht erlaubt.
- Änderungen der Funktionalität werden automatisch in der APP der Benutzer angezeigt, sobald der APP-Status aktualisiert wird (beim Zugriff auf die Hauptseite).
- Wenn ein Administrator die Wohneinheit verlässt, ohne die Gäste vorher zu löschen, werden sie nicht automatisch gelöscht. Der Administrator kann die Wohneinheit wieder hinzufügen und die Liste der Benutzer erneut einsehen.
- Ein WiFi-Reset löscht die Liste der Benutzer nicht, siehe Kapitel 3.1 ANSCHLÜSSE UND LEUCHTANZEIGEN (LEDs). Wenn der Administrator das Passwort des Geräts ändert, können die anderen Administratoren nicht darauf zugreifen, aber die Benutzer können trotzdem darauf zugreifen, weil sie anders verwaltet werden.
- Wenn ein Gast ein Haus verlässt, erhält der Administrator keine Informationen. Die Liste der Benutzer zeigt den Status des Links an, nicht die APP des Benutzers.

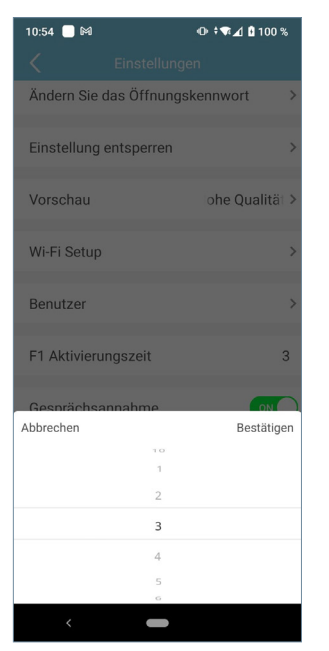

#### 7 F1 Aktivierungszeit

F1 ist eine zusätzliche Funktion, fragen Sie Ihren Installateur. Dieser Bildschirm stellt die Aktivierungszeit in Sekunden von F1 ein.

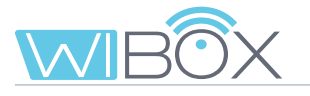

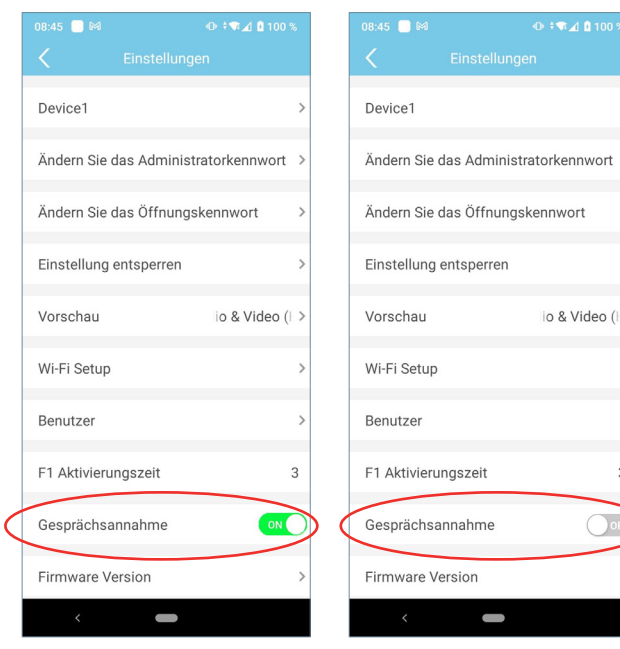

#### Calls received. No calls received.

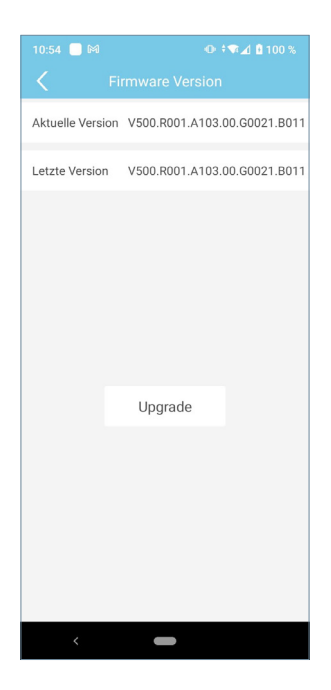

#### 9 Firmware-Version

io & Video (F)

3

 $\bigcap$  of

Die aktuelle und letzte verfügbare Version des Wi-BOX-Geräts wird angezeigt.

8 Gesprächsannahme

Auf diesem Bildschirm können Sie auf die neueste Version aktualisieren.

Es wird empfohlen, auf die neueste verfügbare Firmware zu aktualisieren, da einige Funktionen je nach Version variieren können.

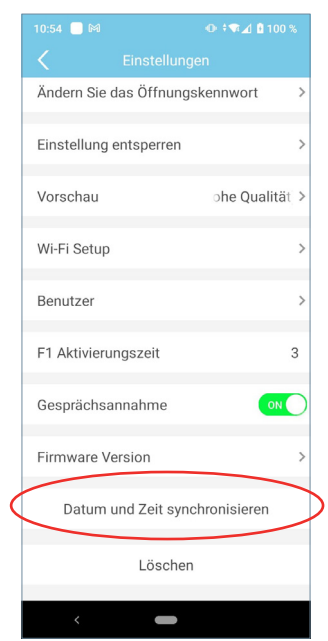

#### 10 Datum und Zeit synchronisieren

Synchronisieren Sie das Datum und die Uhrzeit des Wi-BOX-Geräts mit dem Datum und der Uhrzeit des Mobiltelefons. Die Wi-Box zeigt das Datum und die Uhrzeit auf dem von der Armatur aufgenommenen Bild an, um zu wissen, wann die Aufnahmen von Fotos oder Videos gemacht wurden.

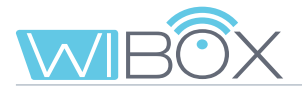

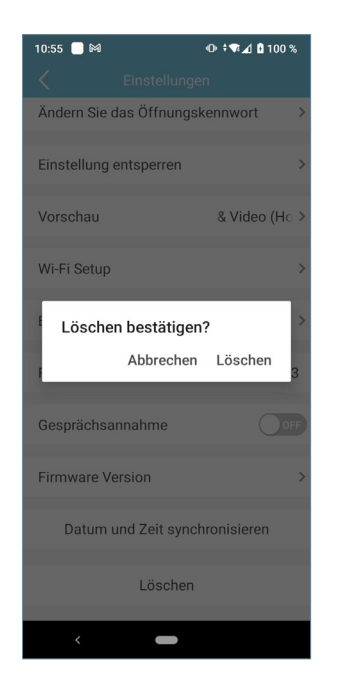

#### 11 Wohneinheit löschen

Diese Option entfernt die Wohnung aus der Anwendung. Bei Bestätigung wird die Anrufumleitung auf das Mobiltelefon deaktiviert. Wenn es Gastbenutzer oder andere Administratoren gibt, werden diese NICHT von der Wohneinheit getrennt.

# 7.3 PFÖRTNER ANRUFEN

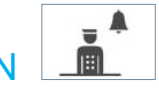

Diese Option zeigt eine Meldung an, die angibt, ob der Befehl korrekt gesendet wurde oder nicht.

 $\widehat{\mathbb{R}}$ 

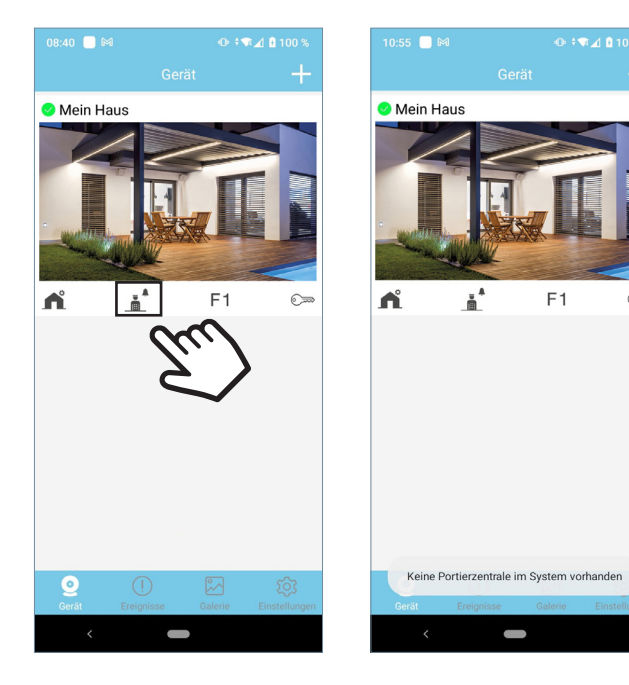

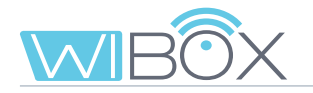

## $F1$ 7.4 F1

Der Vorgang zum Senden des Befehls hängt von der in der Sperrkonfiguration gewählten Option ab. Siehe Kapitel *7.1 EIGENSTART DURCHFÜHREN.*

Es wird eine Meldung angezeigt, die angibt, ob der Befehl korrekt gesendet wurde oder nicht.

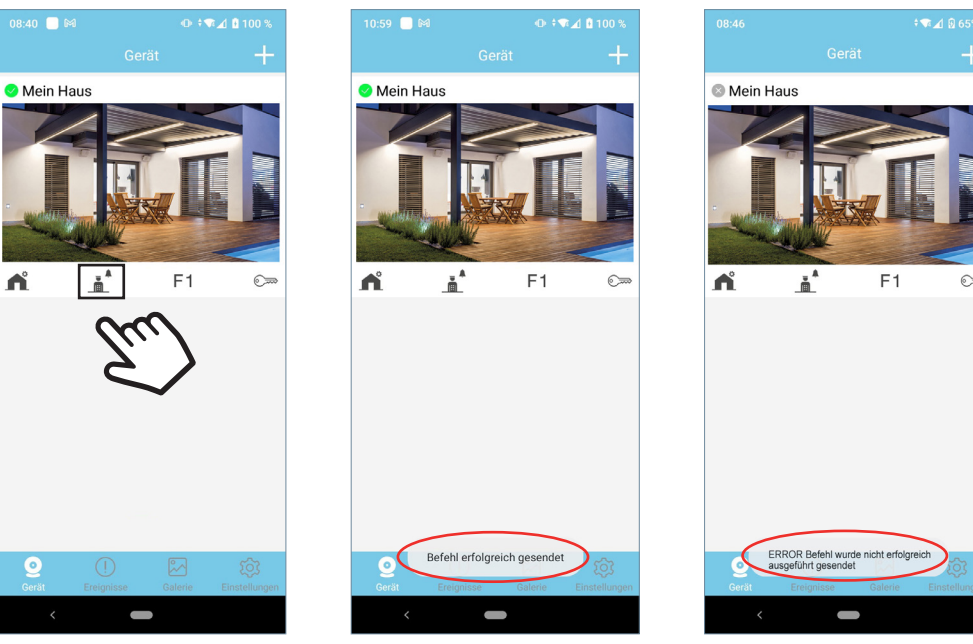

Befehl korrekt gesendet

Befehl nicht gesendet

# **B. ANRUFROTOKOLL**

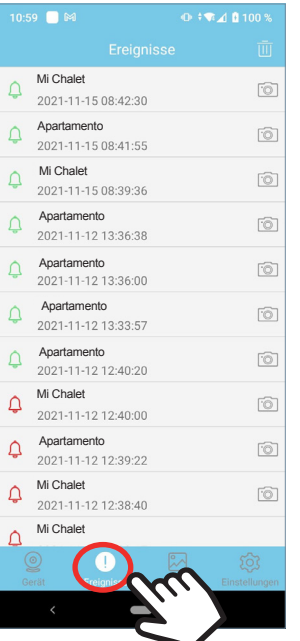

Liste der empfangenen Anrufe. Die letzten 10 Fotos der Anrufe können angezeigt werden.

Rot: Wird von der APP nicht bedient.

Grün: Wird von der APP bedient.

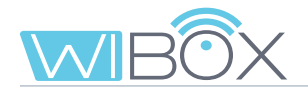

# **9. GALERIE**

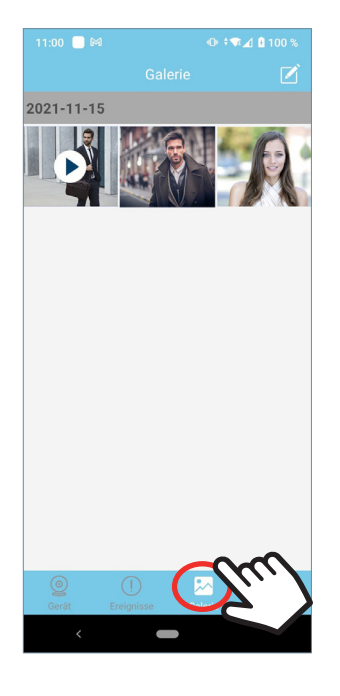

In diesem Menü können Sie die von der Anwendung aufgenommenen Screenshots oder Videos ansehen.

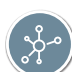

# **10. APP-EINSTELLUNGEN**

bei der Rufannahme.

# 10.1 MELODIE BEI RUFANNAHME

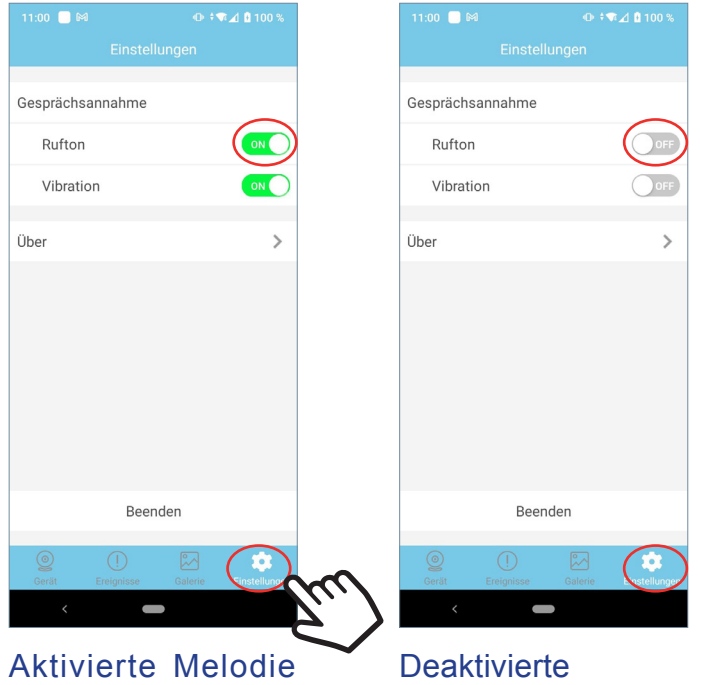

Melodie.

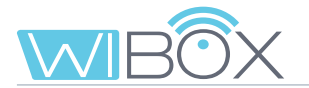

# 10.2 VIBRATION BEI RUFANNAHME

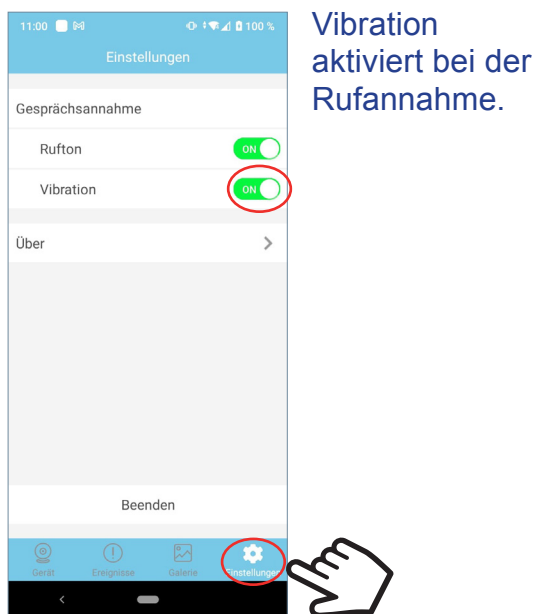

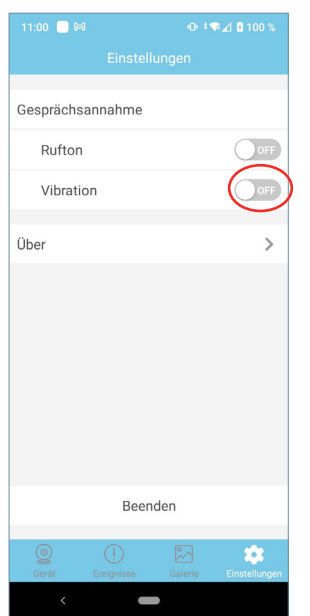

Vibration deaktiviert.

## 10.3 INFORMATION

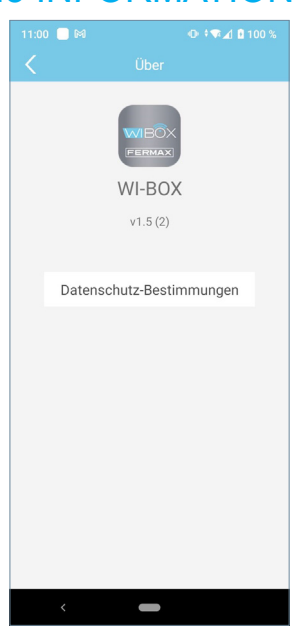

Diese Option zeigt die Version der APP an und die Allgemeinen Geschäftsbedingungen finden Sie im Abschnitt Informationshinweis.

#### 10.4 ANWENDUNG VERLASSEN

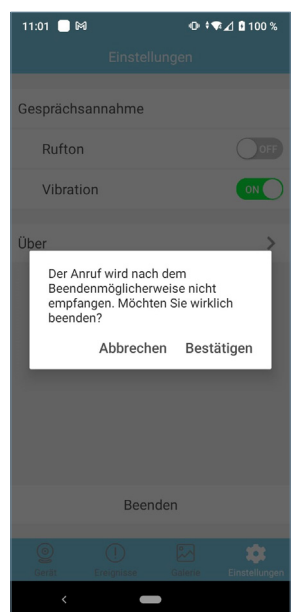

Diese Option beendet die Anwendung zur Anrufumleitung. Umgeleitete Anrufe werden nicht mehr empfangen (nur auf Android).

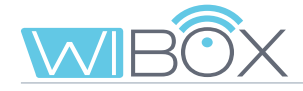

# **11. REGISTRIERUNG NEUER ADMINISTRATOREN**

Sobald das Wi-BOX-Gerät mit dem Router gekoppelt wurde, können sich andere Administratoren registrieren von  $+$ .

No se pueden dar de alta administradores mediante invitación.

Dies kann durch Auswahl der Option Gerät mit dem Netz verbinden erreicht werden. Innerhalb dieser Option gibt es zwei Möglichkeiten:

1 **Hinzufügen über Netzwerk:** Wird verwendet, wenn der neue Administrator mit dem gleichen WiFi verbunden ist wie das Wi-BOX-Gerät.

2 **Manuell hinzufügen:** Gegenteil zum vorherigen Fall (wenn sich der neue Administrator nicht in der Wohneinheit befindet)

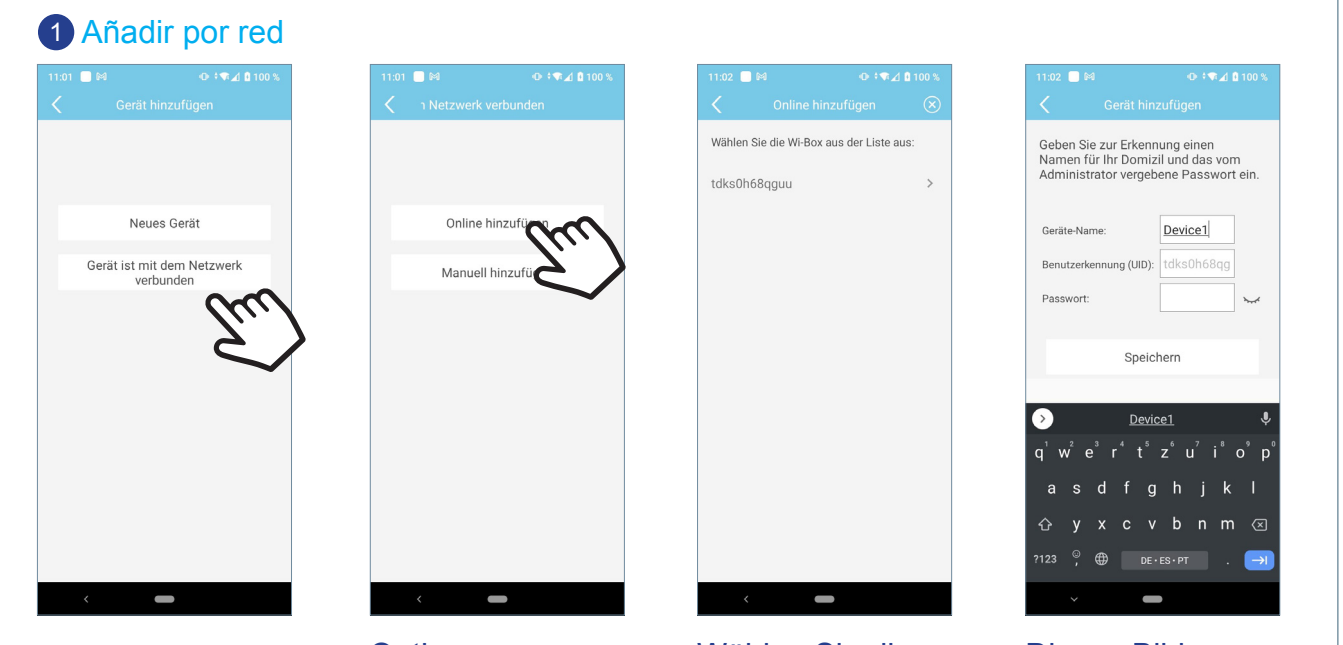

Option: **Hinzufügen über das Netzwerk.** 

Wählen Sie die Wi-BOX aus der Liste aus.

Dieses Bild zur Eingabe der Daten **erscheint** 

Geben Sie den gewünschten Namen für die Wohneinheit und das vom Administrator angegebene Passwort ein, der das Gerät zum ersten Mal registriert hat, und drücken Sie die Taste **Speichern.**

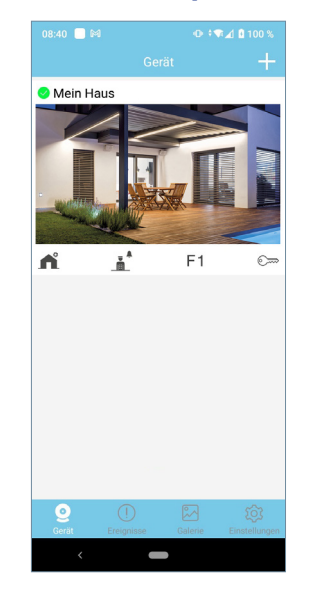

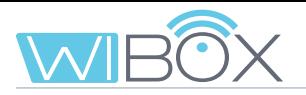

#### 2 Manuell hinzufügen

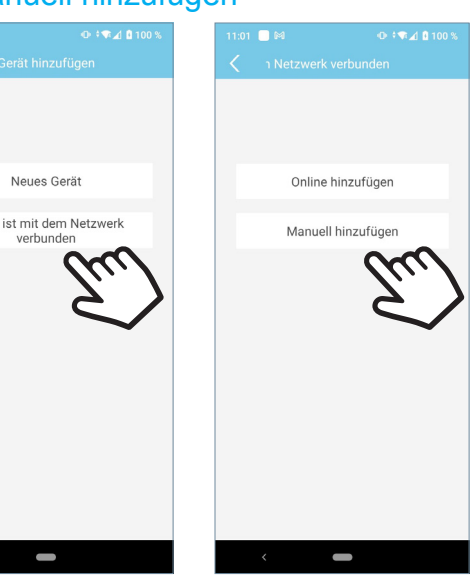

#### Android **IOS**

Gerät

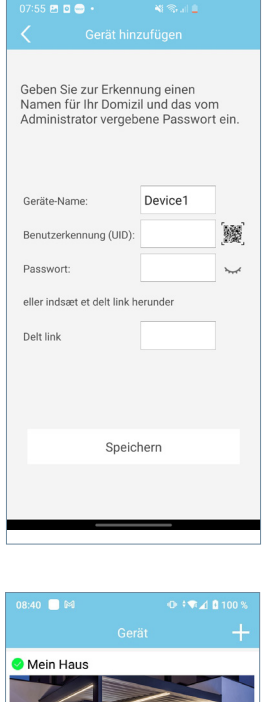

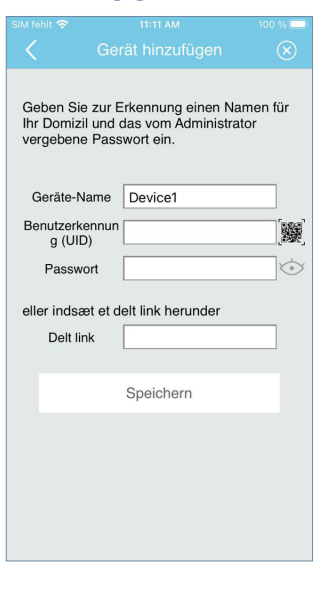

Von diesem Bildschirm aus können Sie die vom Administrator bereitgestellten Daten manuell eingeben oder den QR-Code der Wi-BOX lesen.

Beim Lesen des Wi-BOX QR-Codes werden die Daten automatisch übernommen.

Geben Sie den gewünschten Namen für die Wohneinheit und das vom Administrator angegebene Passwort ein, der das Gerät zum ersten Mal registriert hat, und drücken Sie die Taste **Speichern**.

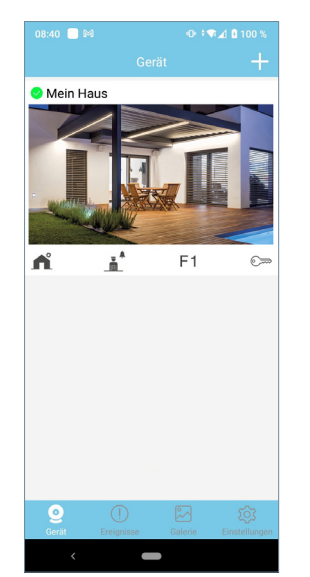

*Hinweis: Wenn ein Administrator das Passwort des Geräts ändert, muss er die anderen Administratoren informieren, damit sie es aktualisieren können, sonst können sie nicht darauf zugreifen.*

*Das Gleiche trifft auf das Öffnungspasswort zu.*

# **MBOX**<br>**3** 12. PROBLEMLÖSUNG

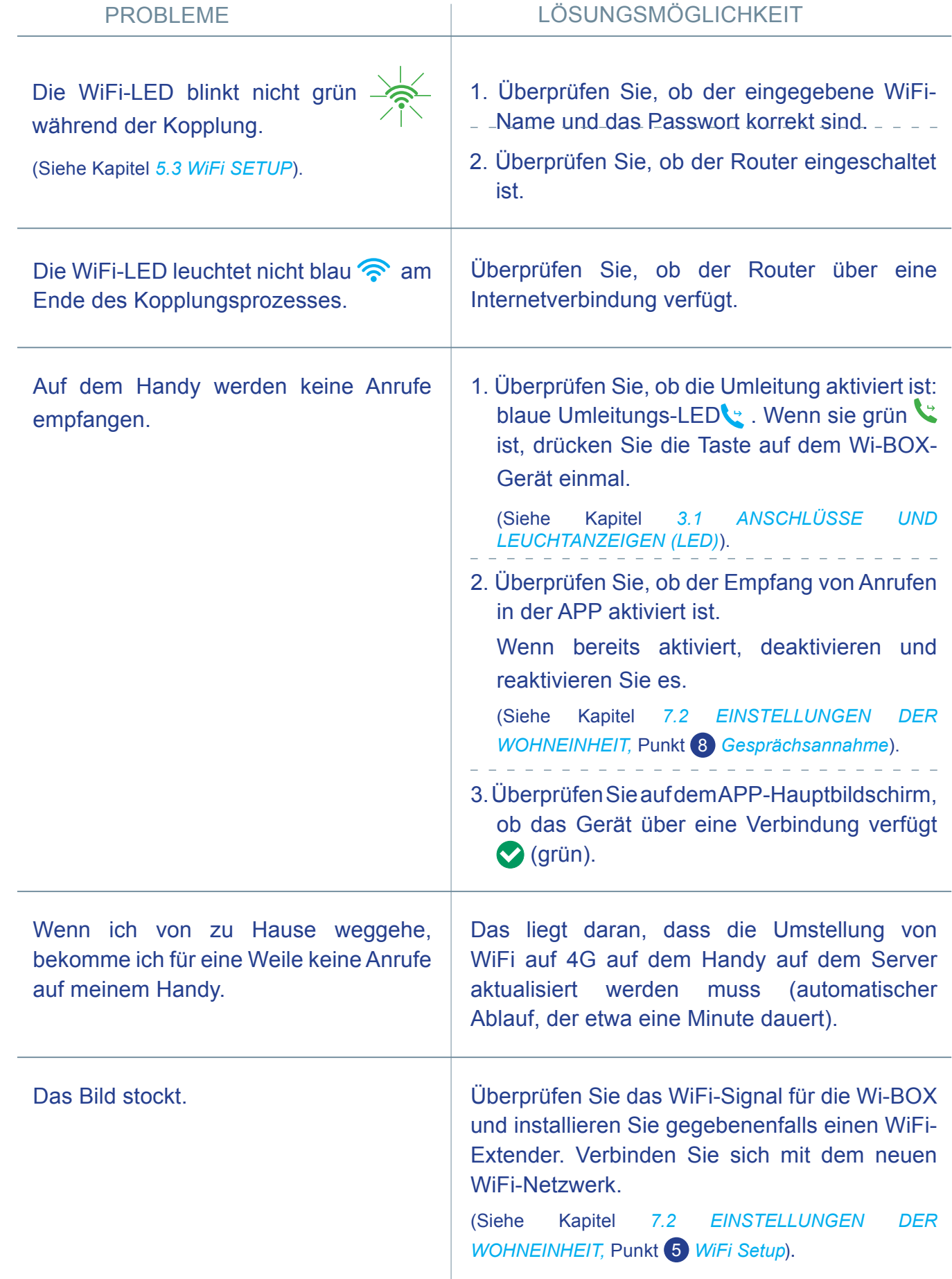

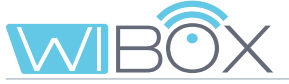

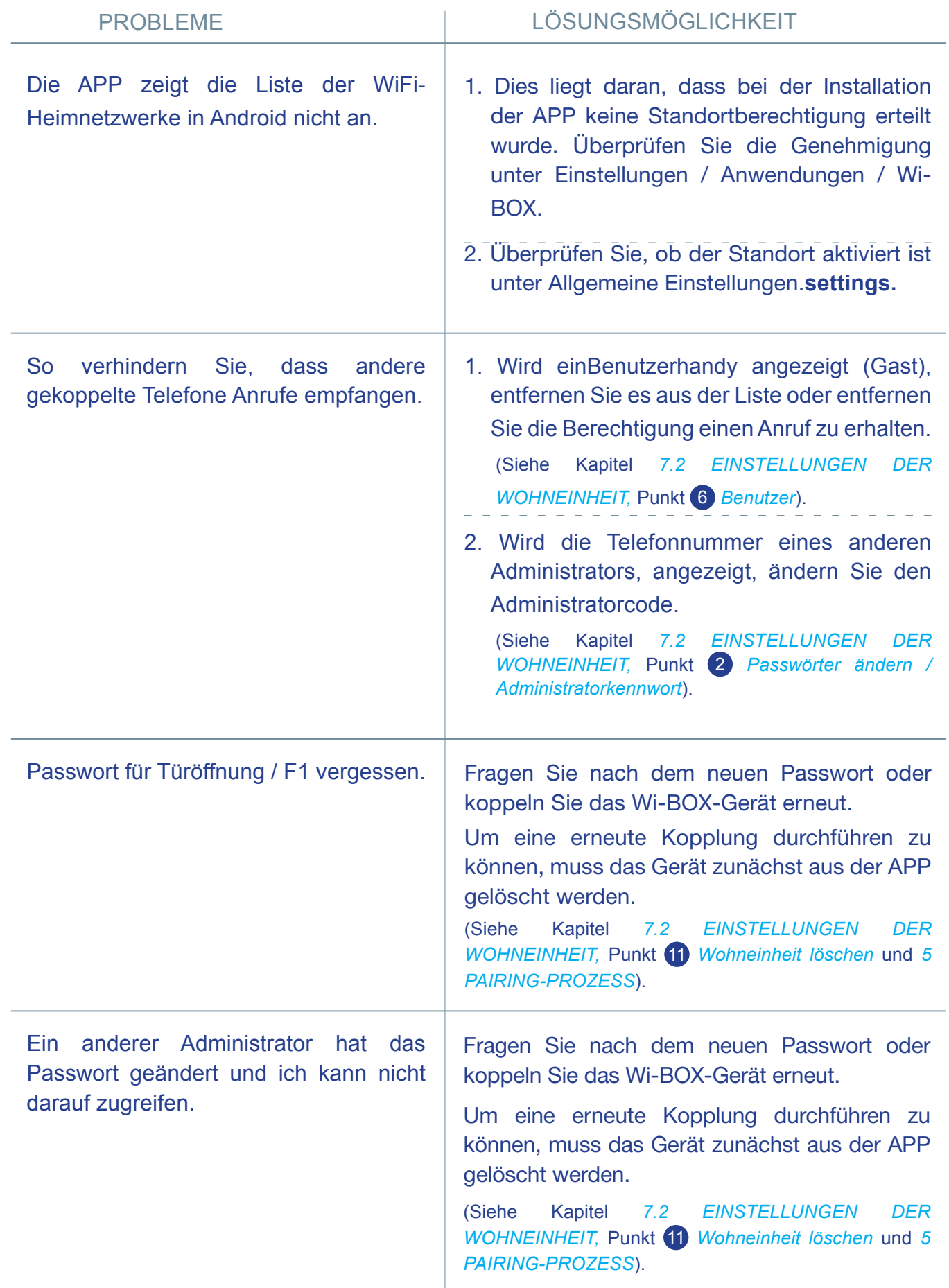

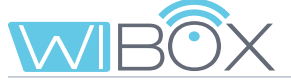

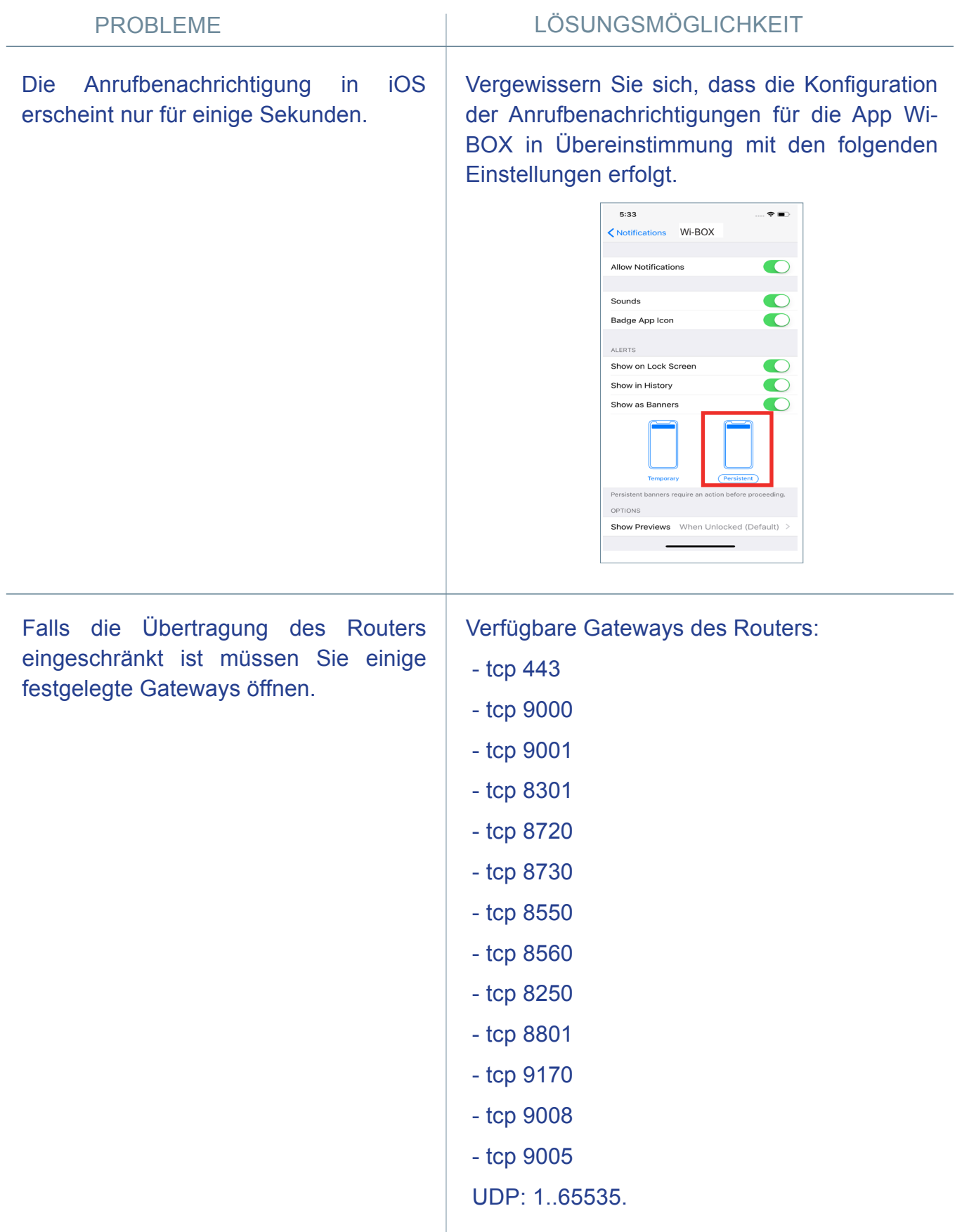

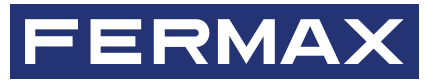

Avd. Tres Cruces, 133 46017 Valencia Spain